# *AUTODESK*

# **3D 機械設計 CAD Inventor による 「機械設備の BIM,CIM\*1データ (IFC/RFA,RVT\*2 )出力」 基本編**

2024 年 4 月 8 日 Ver4.0

**7 AUTODESK** 

\*1 平成 30 年より国土交通省で「CIM=BIM/CIM」と定義されております。 \*2 建築業界で数多く採用されている Autodesk® Revit® のネイティブファイル。

**<データセット>**

 **Autodesk Inventor Professional BIM,CIM Export Text**

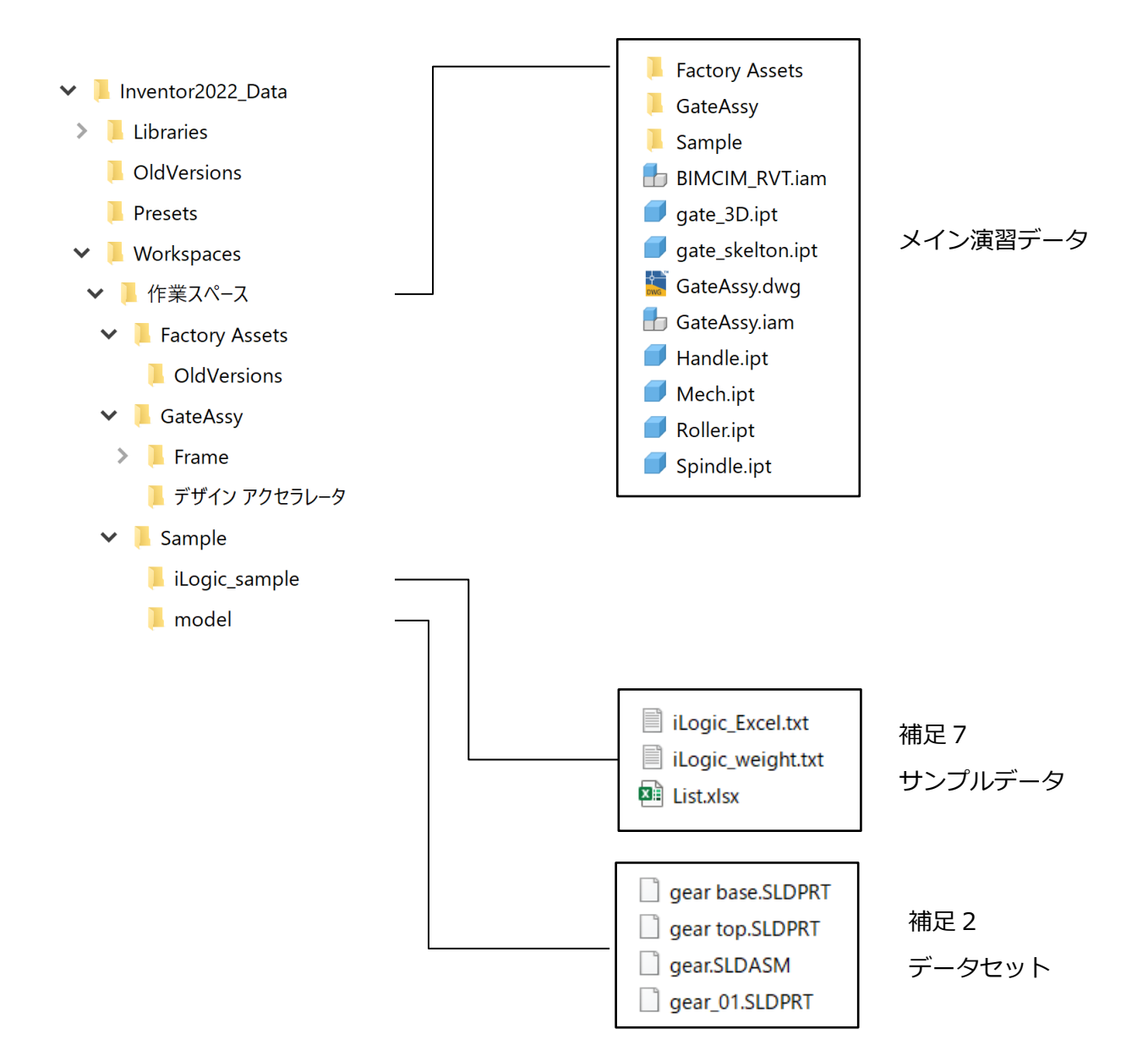

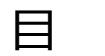

次

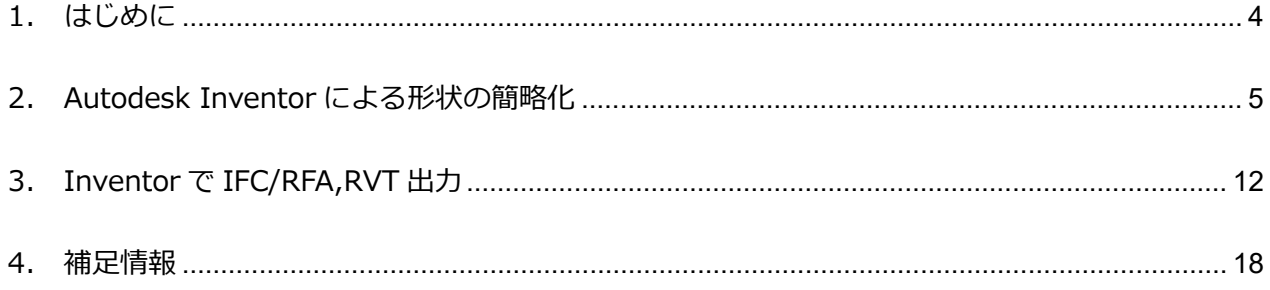

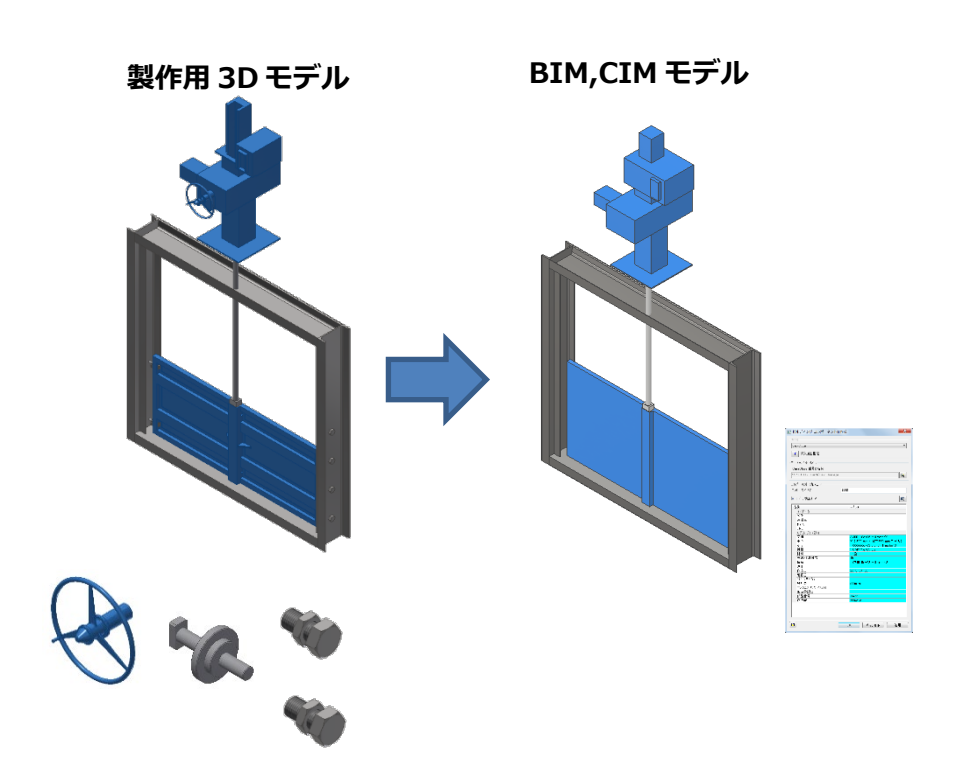

# <span id="page-3-0"></span>**1. はじめに**

建築業界において計画・設計・施工・維持管理において BIM の適用範囲が広がりをみせており、土木業 界においても国土交通省の「CIM ガイドライン」に「機械設備編」が追加され、機械設備においても BIM,CIM データとして IFC/RFA ファイルの提供を求められるようになってきております。

本書は機械設備おける IFC/RFA,RVT の出力手順の一例をご紹介します。

対応するソフトウェアは下記の通りです。

- 1) Autodesk Inventor Professional 2025
- 2) Autodesk Revit 2025

# **【Autodesk Inventor による IFC/RFA,RVT ファイル出力について】**

Autodesk Inventor は製造業の機械設備用の 3 次元 CAD ですが、建築土木用にデータをご活用頂ける ように BIM コンテンツ作成コマンドが標準搭載されております。業界標準フォーマットである IFC や Autodesk Revit のファミリーデータである RFA やプロジェクトである RVT に出力する事が出来ます。 また Autodesk Inventor には BIM,CIM モデルの詳細度を調整するための形状簡略化機能や属性情報を 付与する機能が備わっています。Inventor 以外で作成されたの 3 次元 CAD データも利用編集可能とな っております。

なお Revit はパラメータをもったファミリの作成や、壁を移動すれば扉や窓が移動するといったような ホストファミリを作成出来ますが、本書ではその手順は省かせて頂きます。

※本テキストはモデリング完了後の IFC/RFA,RVT 出力手順の一例をご紹介していますが、その他 Inventor に関する操作方法や疑問点がございましたら下記もあわせてご確認下さい。

Inventor 体験版&基本操作動画

https://www.autodesk.co.jp/campaigns/inventor-trial-center

Inventor オンラインヘルプ

<http://help.autodesk.com/view/INVNTOR/2025/JPN/>

Inventor knowledge Netwerk

<https://www.autodesk.co.jp/support/technical/product/inventor> BIM コンテンツを作成(オンデマンドセミナー)

<https://www.autodesk.co.jp/solutions/create-bim-content>

※本テキストで使用するデータセットを事前に任意の場所に展開して下さい。 データセットには、参考動画を添付しておりますので、あわせてご確認下さい。

# <span id="page-4-0"></span>**2. Autodesk Inventor による形状の簡略化**

Step1:サンプルデータのプロジェクト「GateAssy.ipj」ダブルクリックして Inventor を起動します。

「開く」で「GateAssy.iam」を選択しファイルを開きます。

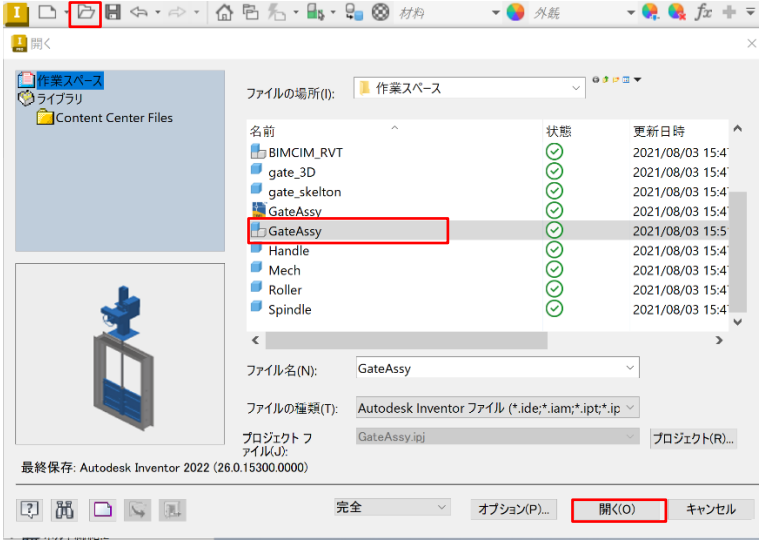

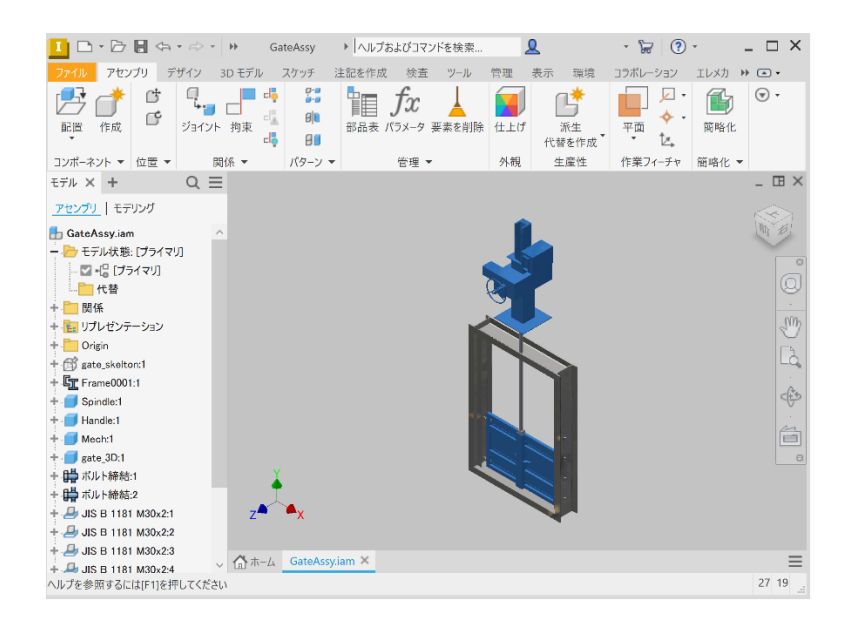

Step2:Inventor の「環境」タブの「BIM コンテンツ」をクリックすると、「BIM コンテンツ」コマン

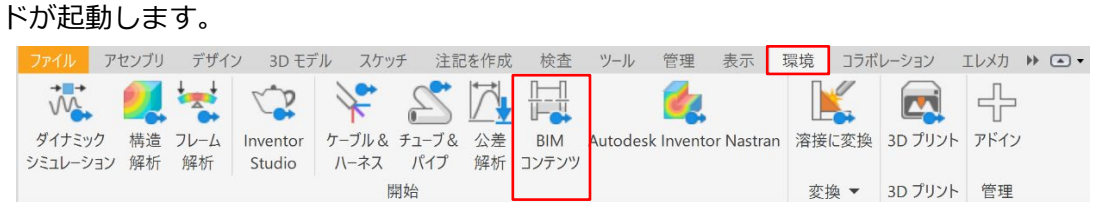

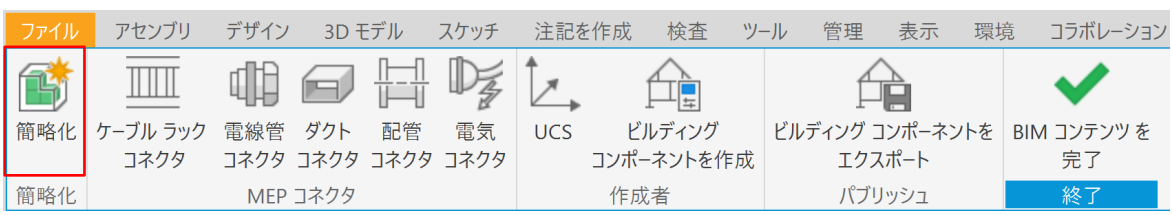

Step3:簡略化の「簡略化」をクリックし、シュリンクラップコマンドを起動します。

Step4:「コンポーネンを除外」を展開して、除外したいパーツを選択します。ここではハンドル、ロー ラ、ボルトを削除します。「パーツ」「すべてのオカレンスの選択がオン」をオンにします。

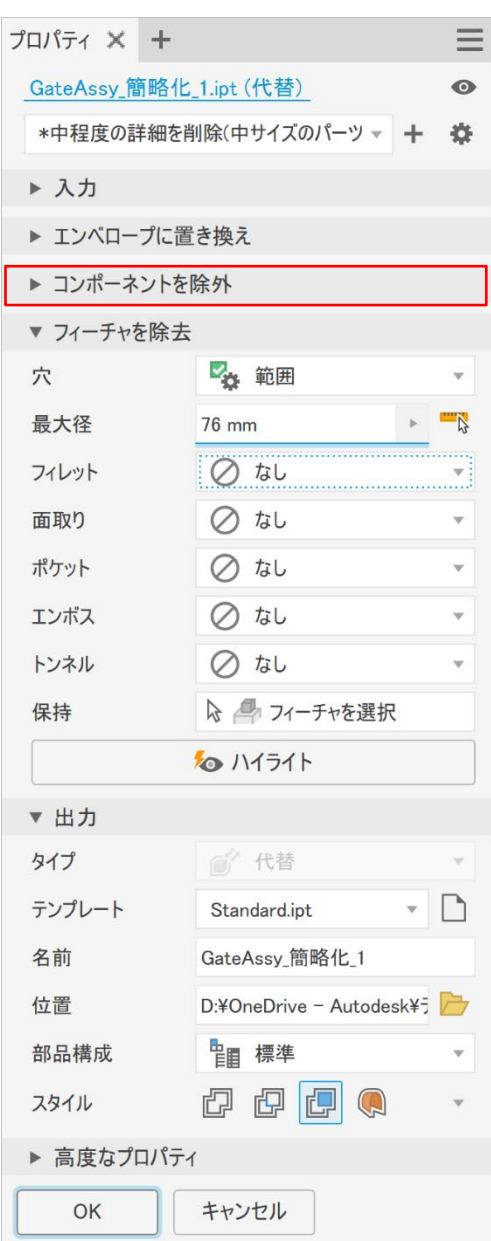

**ANTODESK** 

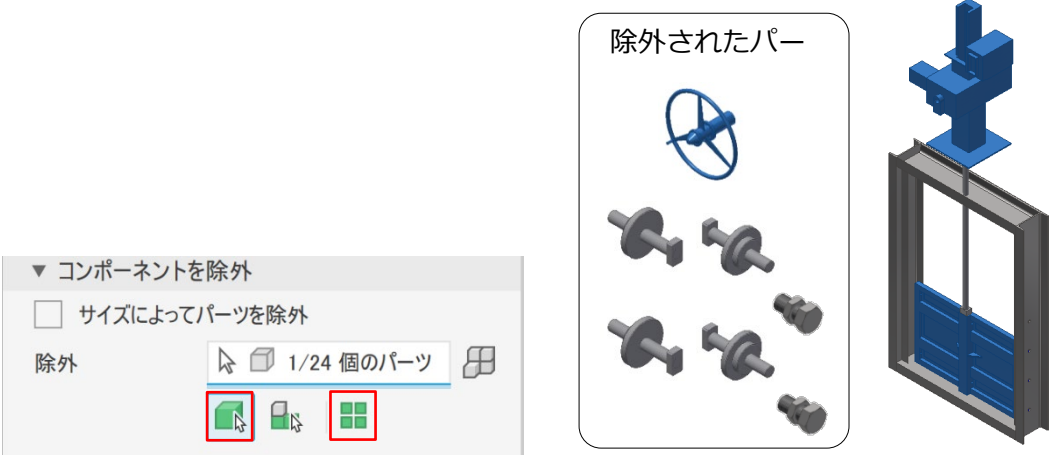

(参考)選択したパーツはビューの「除外」に格納されます。必要に応じて戻したいパーツを選 択します。表示を元に戻すには「含まれているパーツを表示」をクリックします。

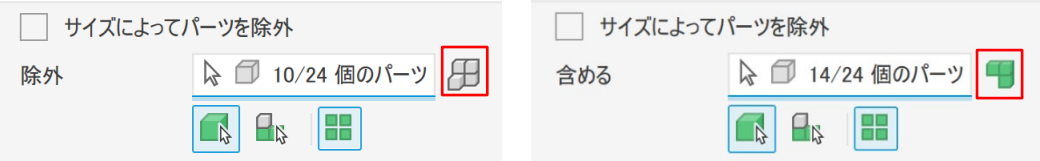

Step5:「フィーチャ」タブを選択し、フィーチャーを除去する範囲を指定します。

今回は下記のように設定します。

「穴を除去」の最大径=100mm

「フィレットを除去」の最大半径=100mm

「ポケットを除去」の最大面ループ=10000mm

「面取りを除去」の最大距離=100mm

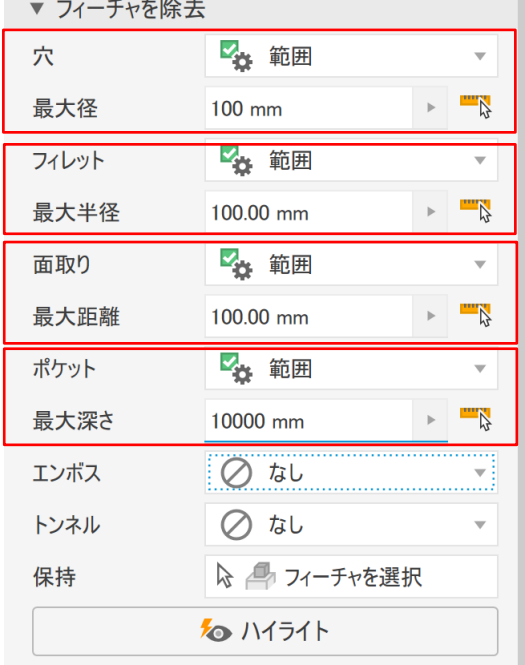

**7 AUTODESK** 

Step6:「ハイライト」をクリックすると、選択箇所がハイライトされます

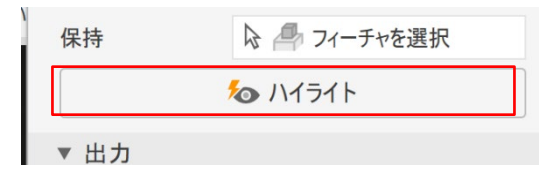

Step7:「出力」タブの名前で選択し、適宜簡略化するパーツにファイル名をつけます。ここでは 「GateAssy\_簡略化\_1」とします。「各ソリッドをソリッドボディとして保持」を選択し OK をクリックします。

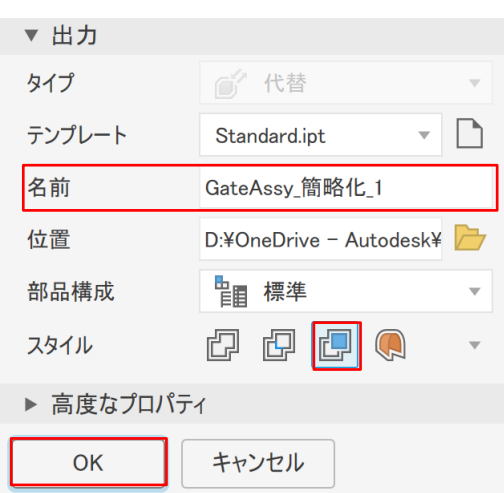

穴やフィレットや微小段差が除去されている事が確認できます。

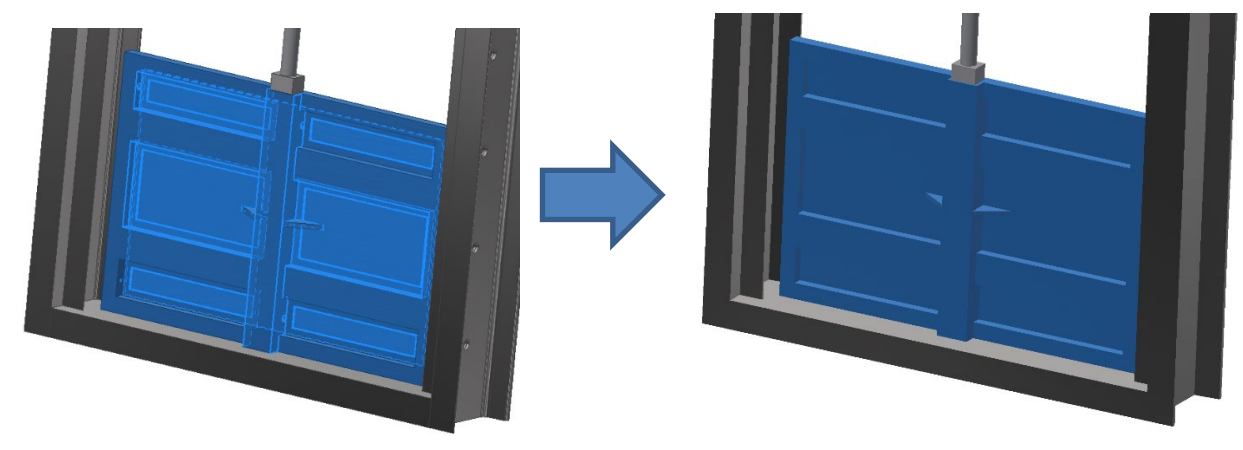

Step8:扉の段差やリブを更に除去したいので、「BIM コンテンツを完了」をクリックし、一旦メニュー

を終了します。

**ZAUTODESK** 

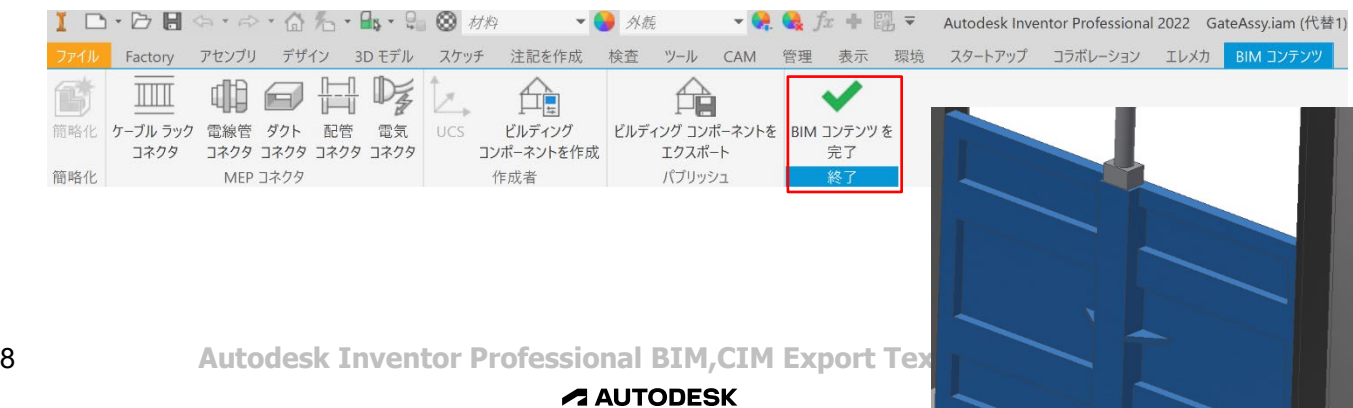

簡略化が実行され「GateAssy.iam(GateAssy\_簡略化 1)」が作成されます。

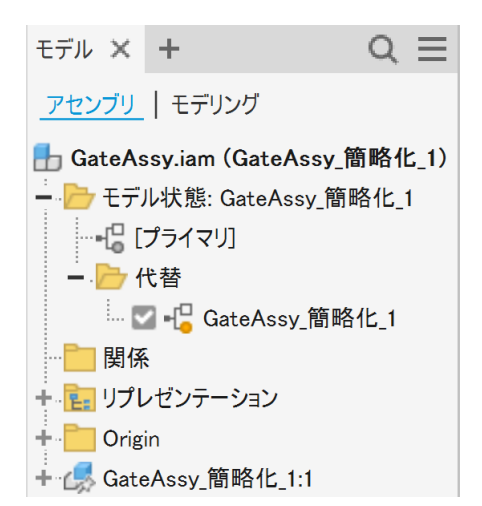

Step9:ブラウザで「GateAssy\_簡略化\_1:1」をダブルクリックし編集モードに入ります

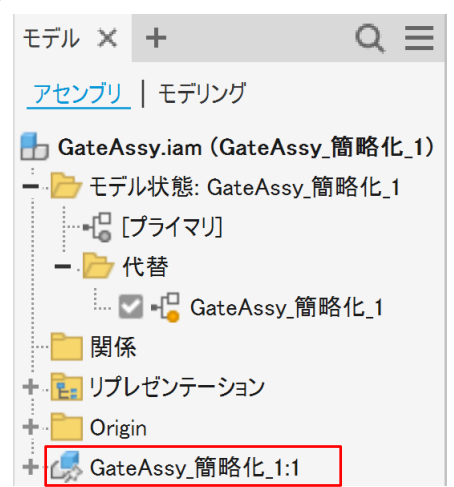

Step10:「3D モデル」タブの「ダイレクト」を選択します

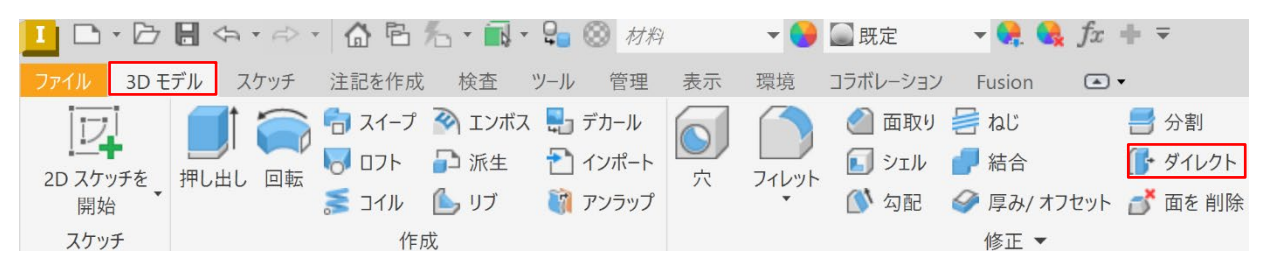

ダイレクト編集メニューが起動するので、「削除」を選択し、削除したいリブの面を選択し、

「+(適用)」をクリックするとリブが削除されます。

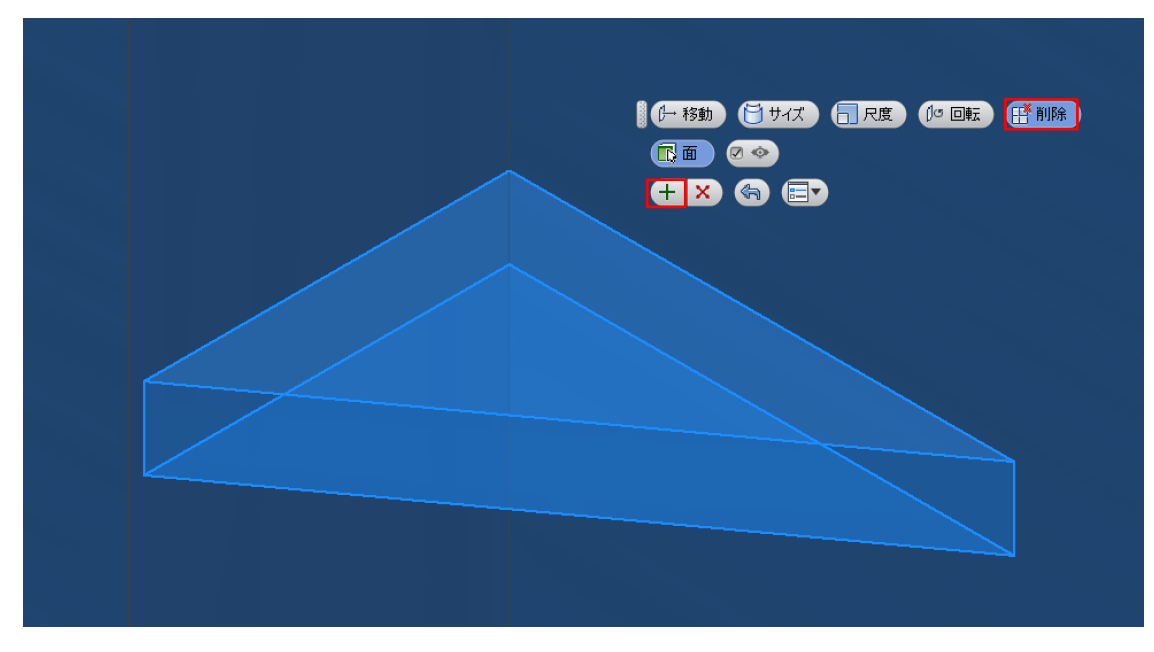

続けて「移動」を選択し、凹みの底面 6 箇所を選択します。

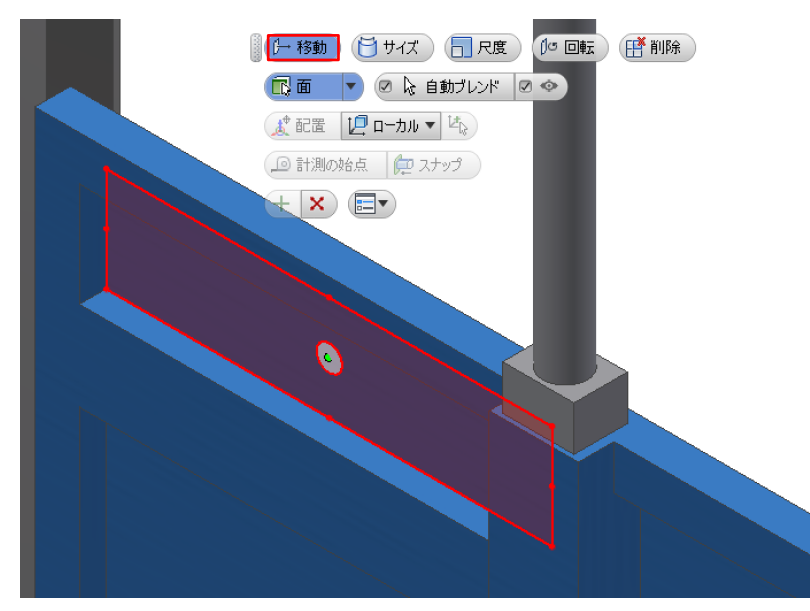

**ANTODESK** 

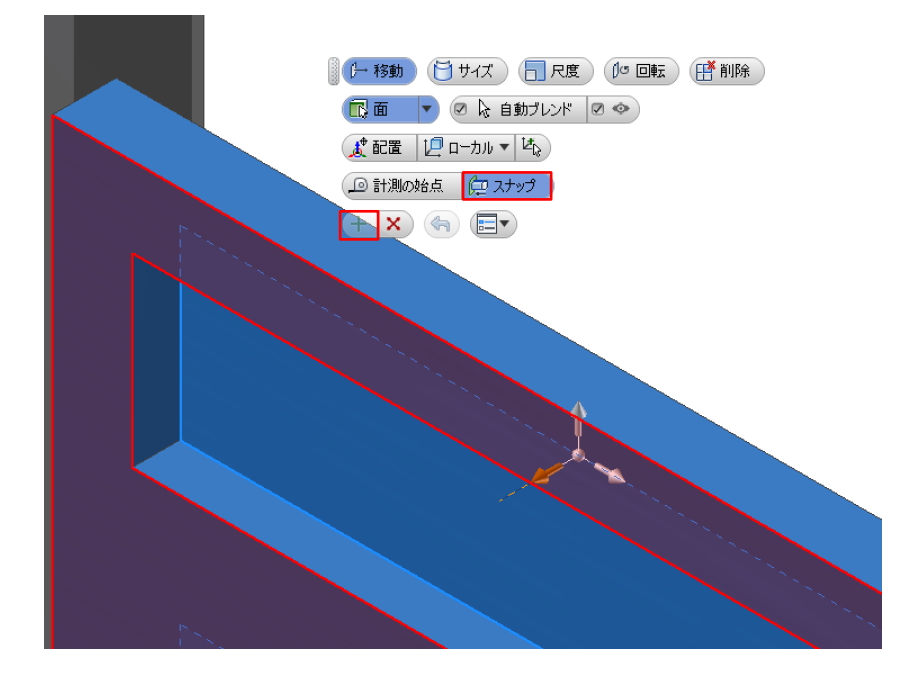

「スナップ」を選択し、上面を選択して「+(適用)」をクリックします。

凹みが除去されます。

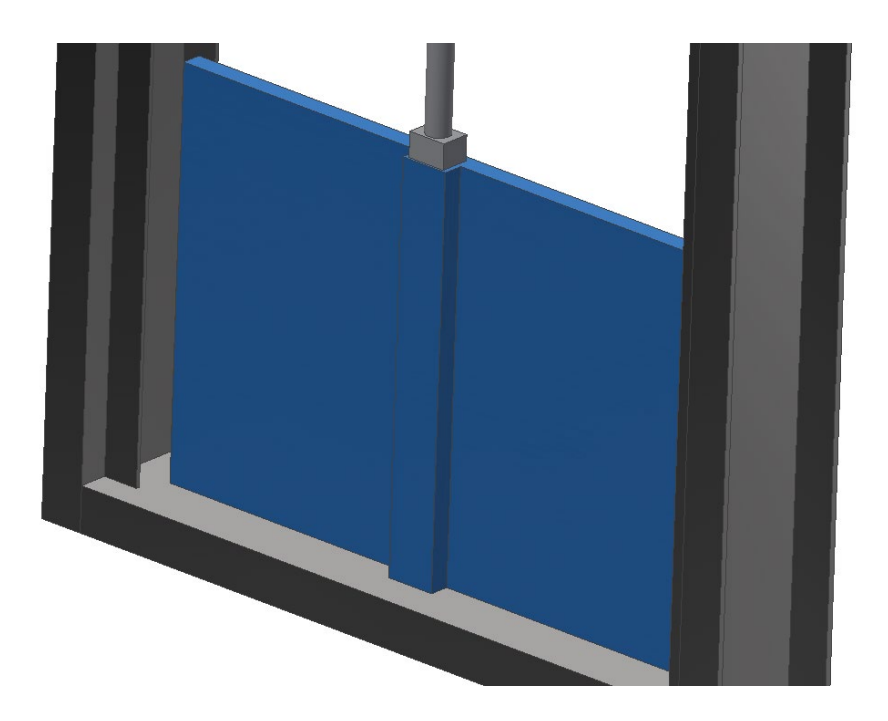

Step11:「3D モデル」タブの「戻る」で編集メニューを終了します。

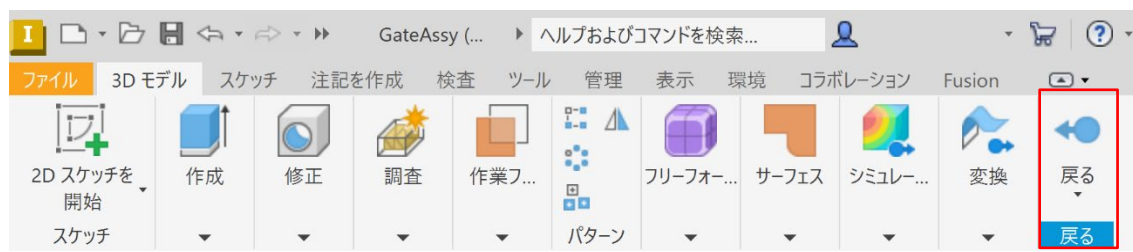

**ZAUTODESK** 

 **Autodesk Inventor Professional BIM,CIM Export Text**

# <span id="page-11-0"></span>**3. Inventor で IFC/RFA,RVT 出力**

※途中でファイルを閉じてしまった場合は、「2. Autodesk Inventor による形状の簡略化」で作成 した簡略化したファイルを開きます。(ここでは「GateAssy\_簡略化\_1.ipt」を開きます。)

Step1:「環境」タブの「BIM コンテンツ」を選択し、BIM コンテンツメニューに戻ります。

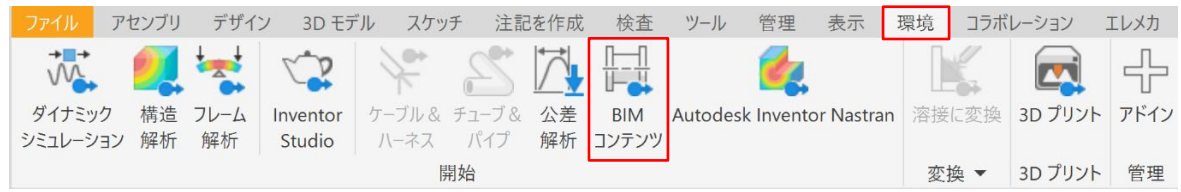

「ビルディングコンポーネントを作成」をクリックすると、属性付与するメニューが起動します。

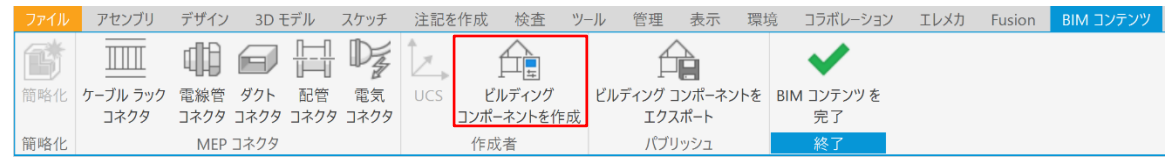

Step2:コンポーネントタイプに、適宜「OmniClass 番号と名前」をつけます。

今回は「23.10.00.00 Site Products」の「23.10.10.12 Land/Field Drainage」を選択します。

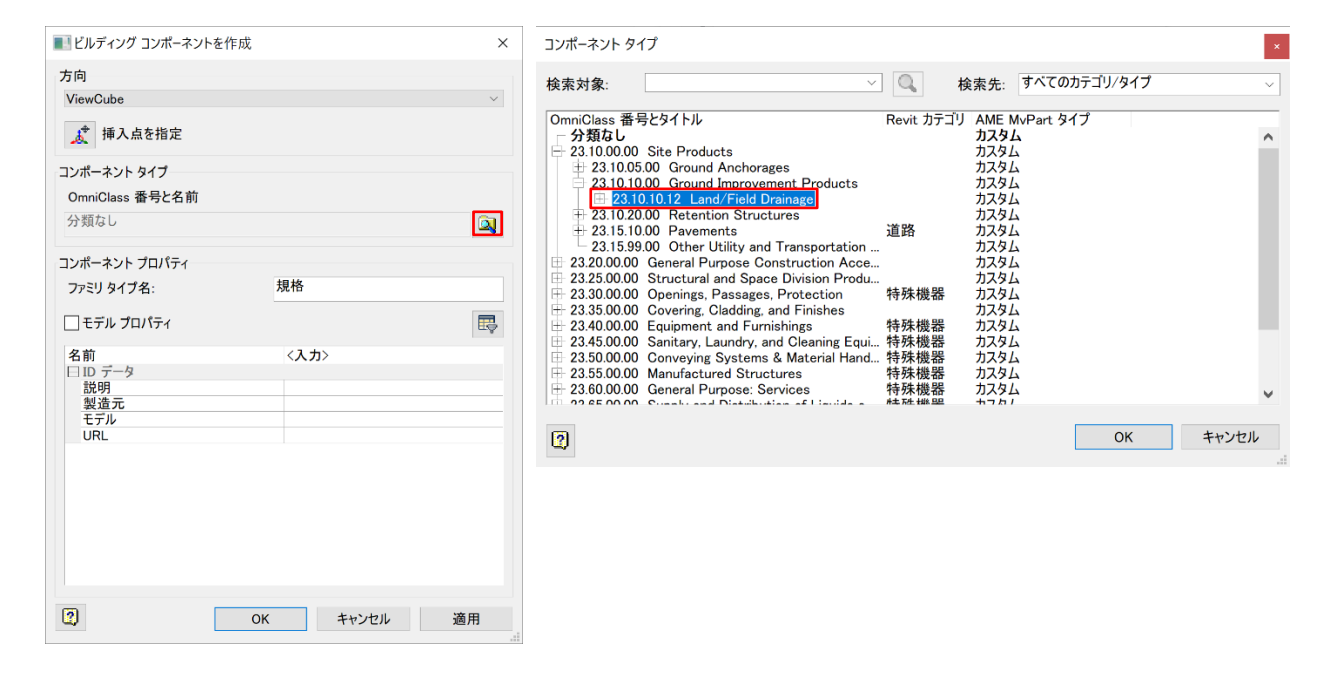

# Step3:「モデルプロパティ」にチェックを入れると、表示される項目が増えます。

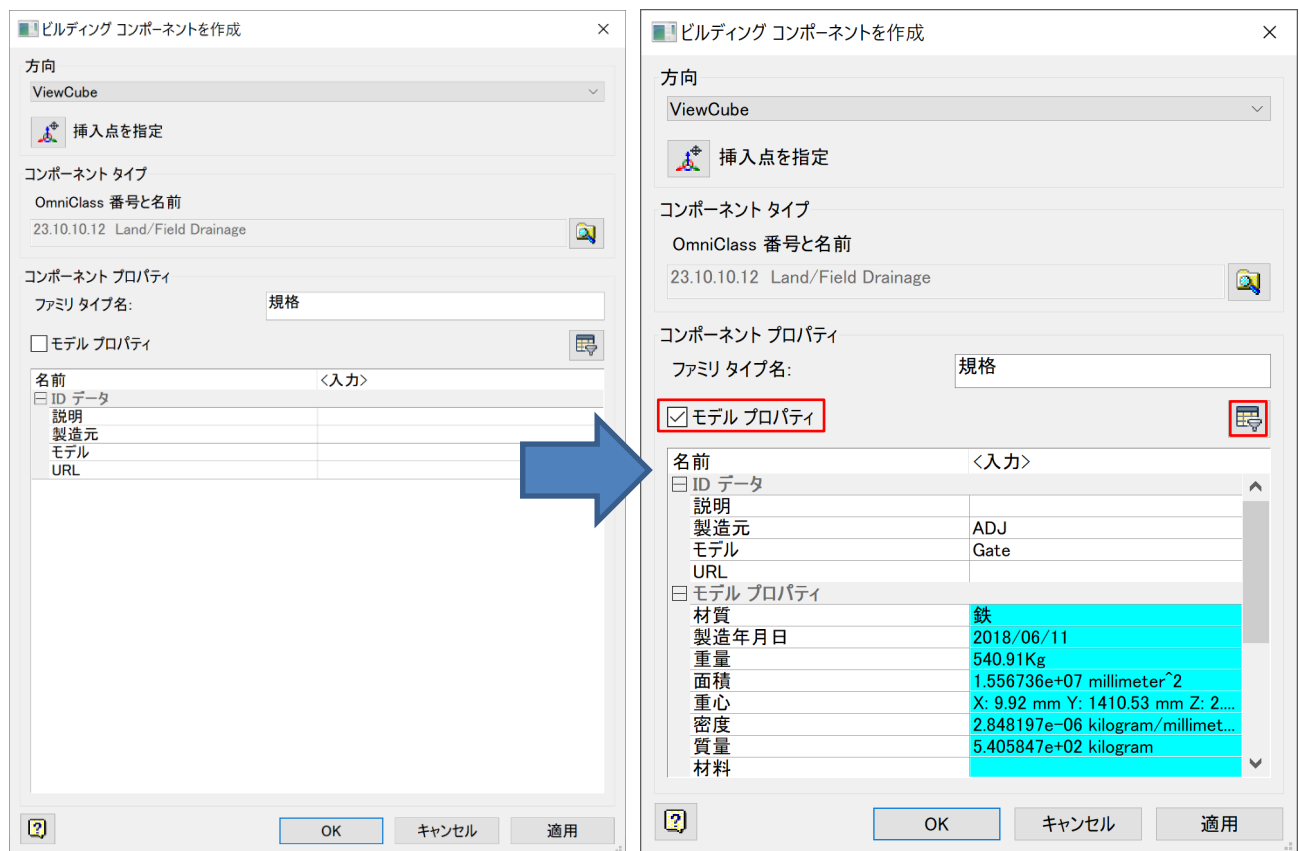

必要に応じてフィルターをかけます。OK をクリックしてメニューを終了します。

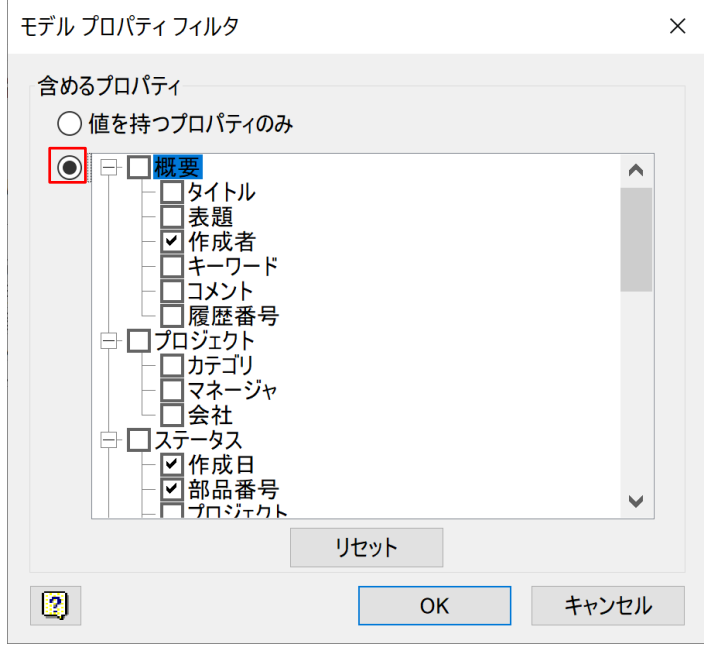

**ZAUTODESK** 

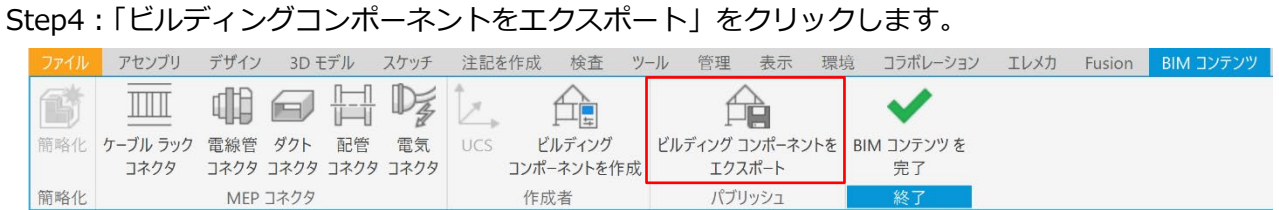

名前を付けて保存メニューが起動し、適宜名前をつけます。ファイルの種類で IFC/RFA どちらで出 力するか選択します。今回は「Revit ファミリファイル(\*.rfa)」を選択します。

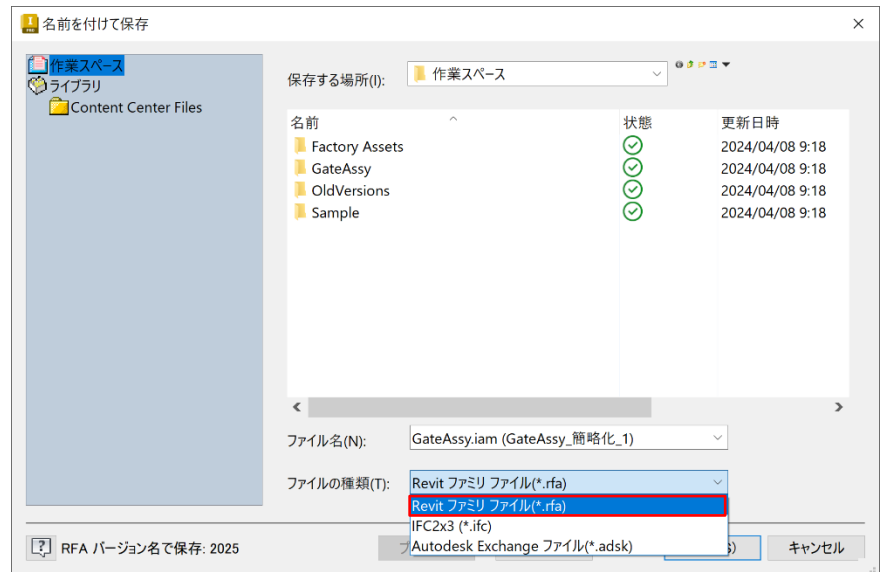

オプションをクリックする事で出力する Revit のバージョンを選択する事が出来ます。 ※RFA 出力する際に Revit Core Engine(RCE)がインストールされていない場合は、インストールす るように求められます。

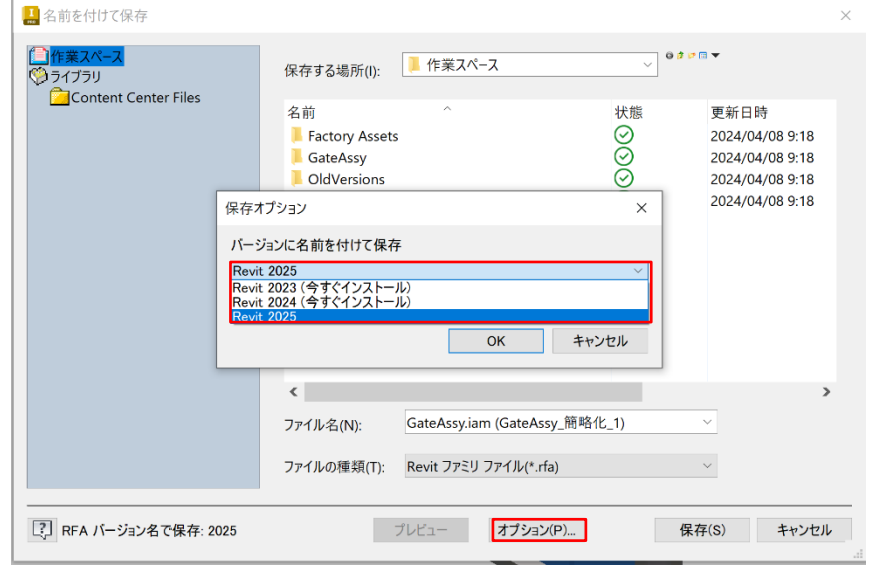

## 「保存」をクリックすると、エクスポートが実行されます。

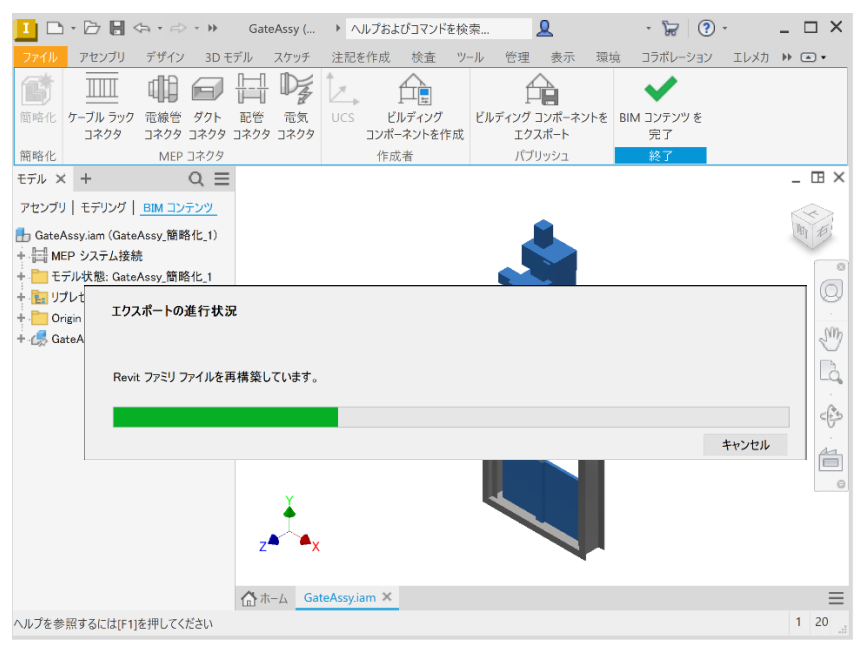

エクスポートが終了するとレポートを表示するかどうかのメニューが表示されます。 ※途中で「BIM コンテンツを終了」もしくはファイルを閉じた場合は、「2. Autodesk Inventor に よる形状の簡略化」で作成した簡略化したファイルを開きます。

(ここでは「GateAssy\_簡略化\_1.ipt」を開きます。)

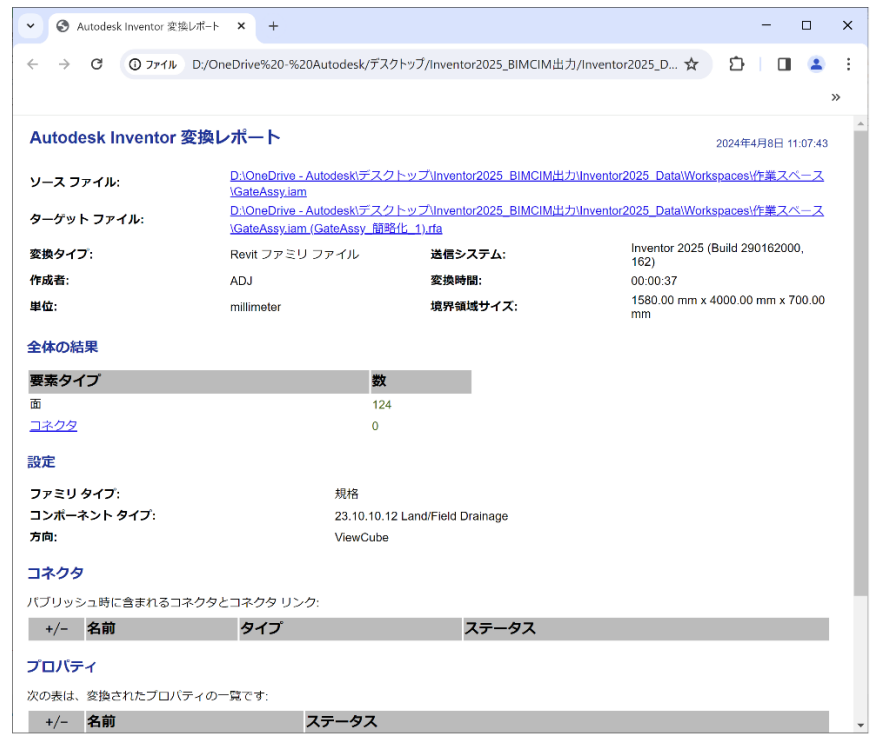

**7 AUTODESK** 

続けて IFC も作成します。

\*.rfa 同様「ビルディングコンポーネントをエクスポート」をクリックすると、名前を付けて保存メ ニューが起動するので「ファイルの種類」で「IFC2x3(\*IFC)」を選択し適宜 IFC に名前をつけます。

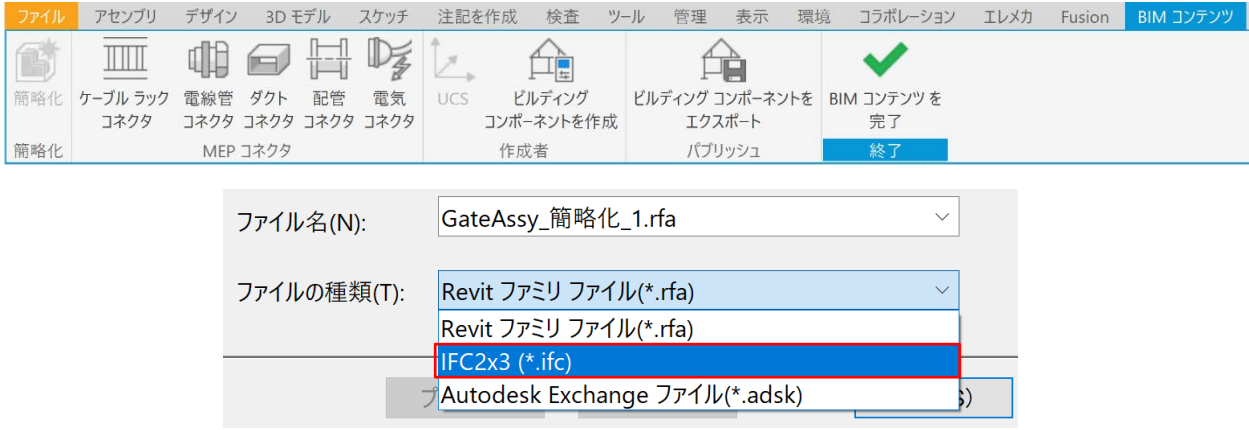

Step5: Revit を起動し、ファミリの「開く」で出力された RFA を開きます。

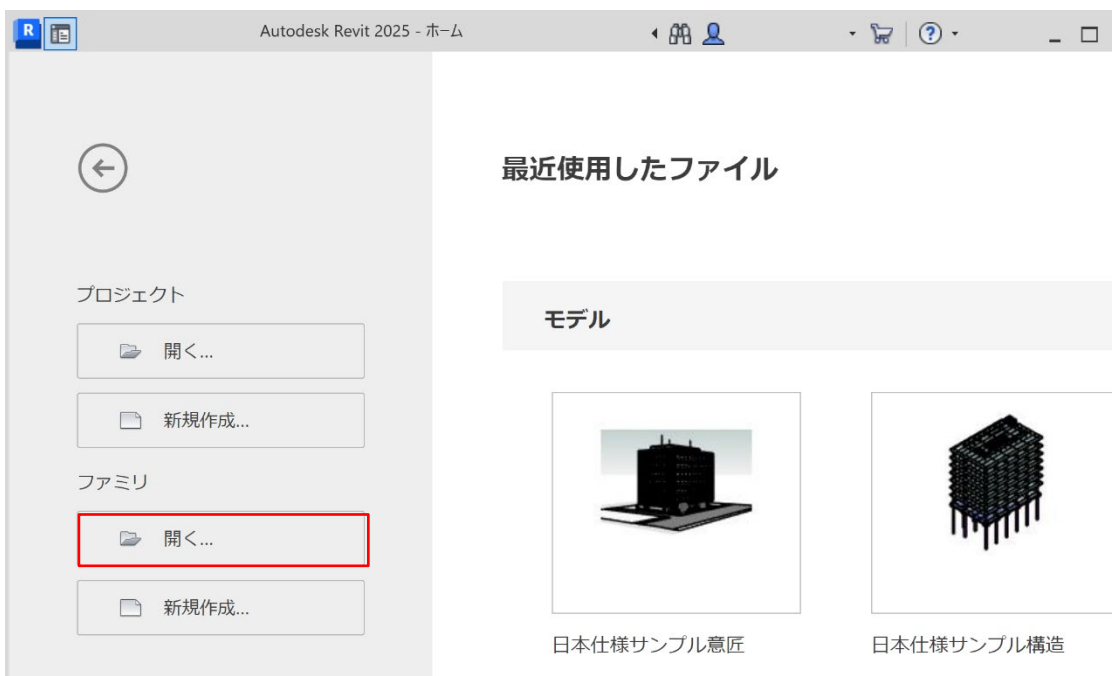

ファイルを開くと Inventor で作成した形状が引き継がれている事が確認できます。

「ファミリタイプ」をクリックして、属性情報が付与されているか確認します。

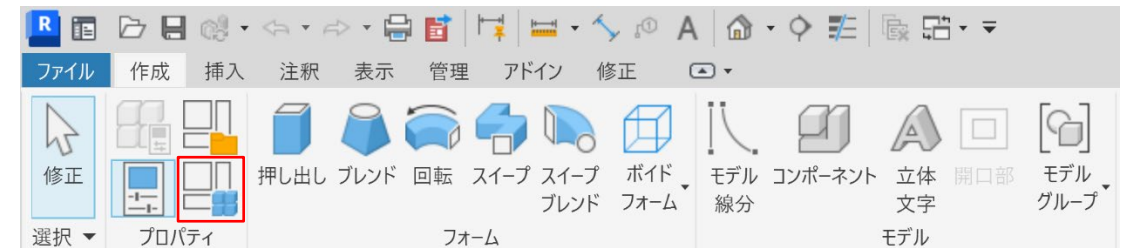

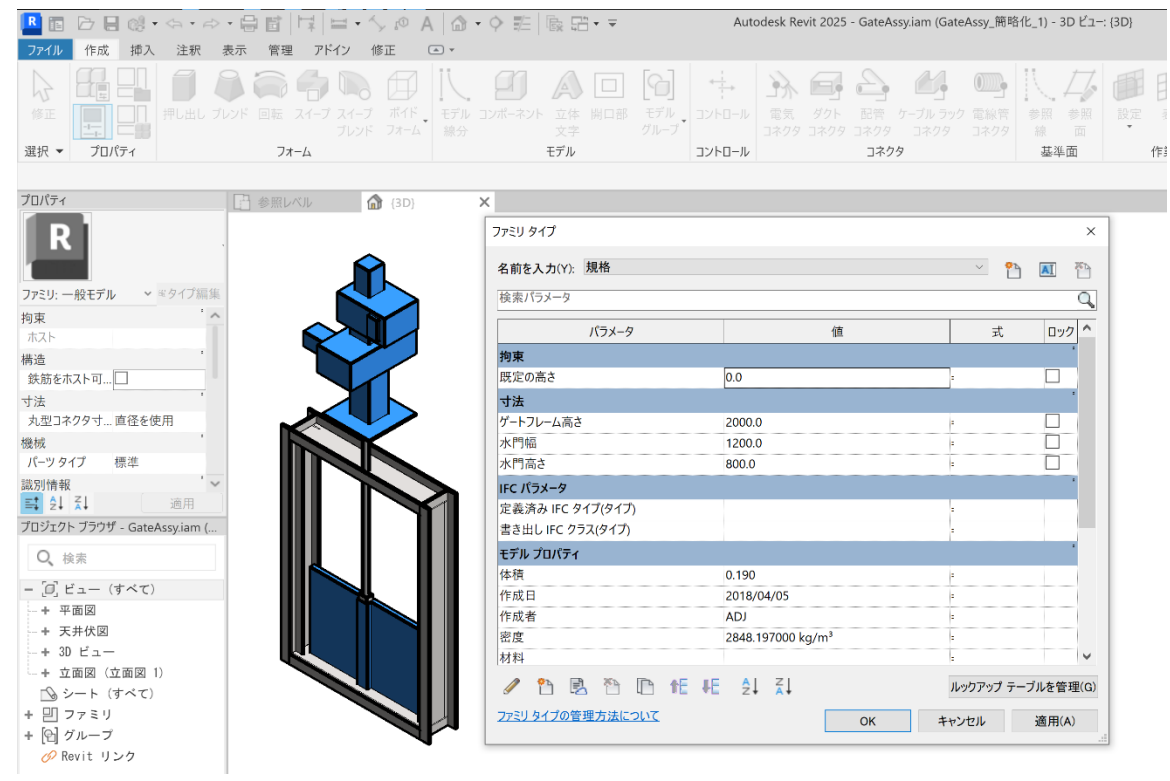

# <span id="page-17-0"></span>**4. 補足情報**

18 **Autodesk Inventor Professional BIM,CIM Export Text**

※補足1:簡略化(シュリンクラップ)、直接編集(ダイレクト)編集について

今回 BIM,CIM モデルの簡略化に用いましたが、それ以外に下記のような用途にもご利用頂けます。

# **ダイレクト編集**:

SolidWorks, CATIAV4/V5, Pro/E,Creo,Solid Edge, NX, Parasolid, STEP, JT, IGES など Inventor 以外で作成された 3D データを編集したい場合に活用頂けます。

(他 CAD からの BIM,CIM モデルの作成方法については※補足 3 を参照下さい。)

# **代替(シュリンクラップ代替)**:

- 単一モデルにすることにより、大規模モデルを軽量化することが出来ます。
- BIM,CIM モデル作成以外に仕様確認用代替モデル作成にも活用頂けます。
	- > 元のデータと簡略化モデルの切り替え方法
		- 「プライマリ=元のモデル」、「代替=簡略化モデル」
		- ブラウザのモデルの状態で「プライマリ」をダブルクリックする事で切り替えする 事が出来ます。

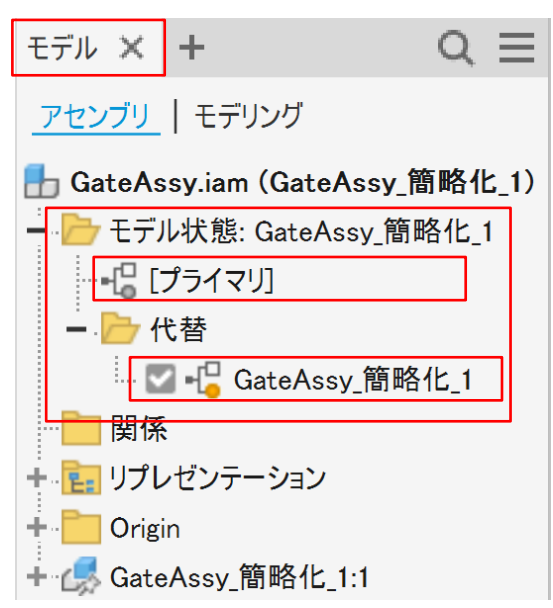

# ※補足 2: Inventor 以外で作成された 3 次元 CAD ファイル(他 CAD)から RFA/IFC 出力する方法

(SolidWorks,CATIAV4/V5, Pro/E,Creo,Solid Edge, NX, Parasolid, STEP, JT, IGES など)

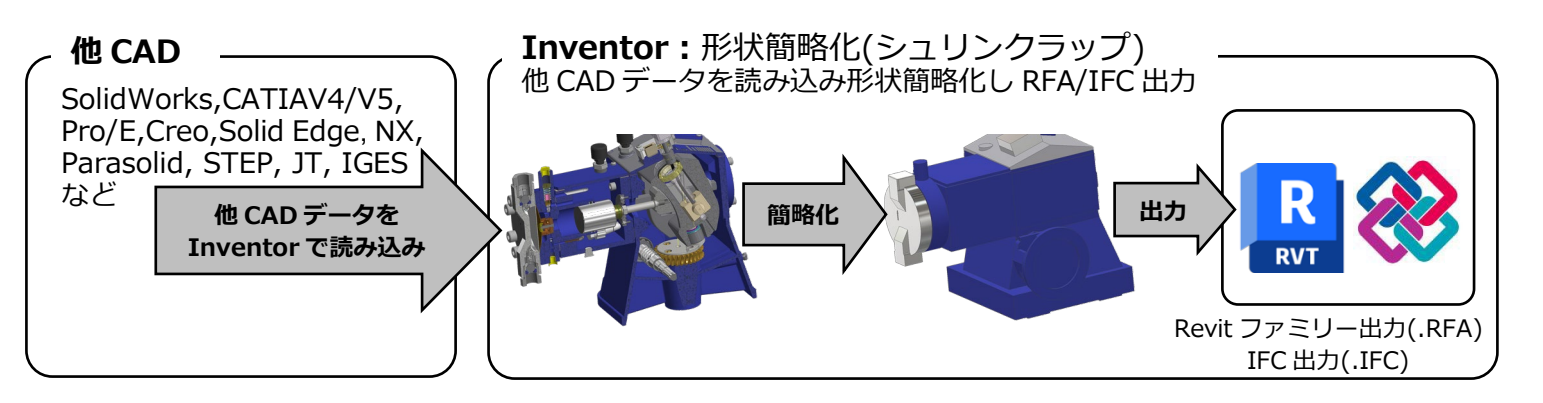

Step1:「スタートアップ」タブの「新規」をクリックしてアセンブリを作成します。

(※簡略化を使用するにはアセンブリファイル(\*.iam)である必要があります)

ここでは「ia-ip/Metric/Standard(mm).iam」を選択し新規アセンブリファイルを作成します。

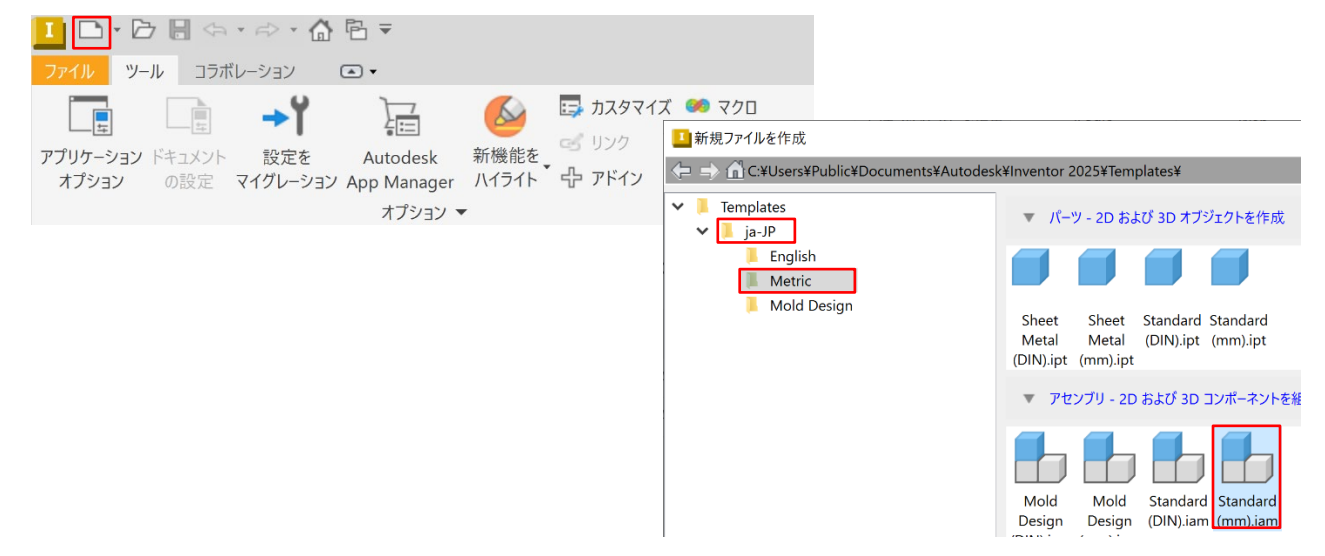

Step2:「アセンブリ」タブの「インポートした CAD ファイルを配置」選択します。

Step3:「ファイルの種類」で Inventor で読み込める他 CAD 一覧が表示されます(下記参照)。

ここでは「すべてのファイル(\*.\*)」を選択します。

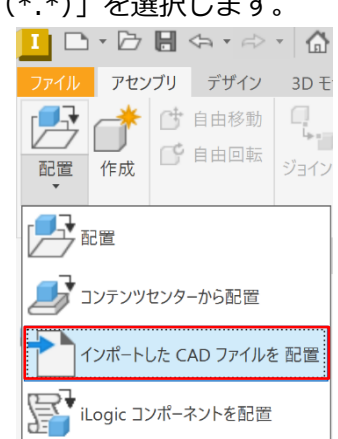

**7 AUTODESK** 

20 **Autodesk Inventor Professional BIM,CIM Export Text**

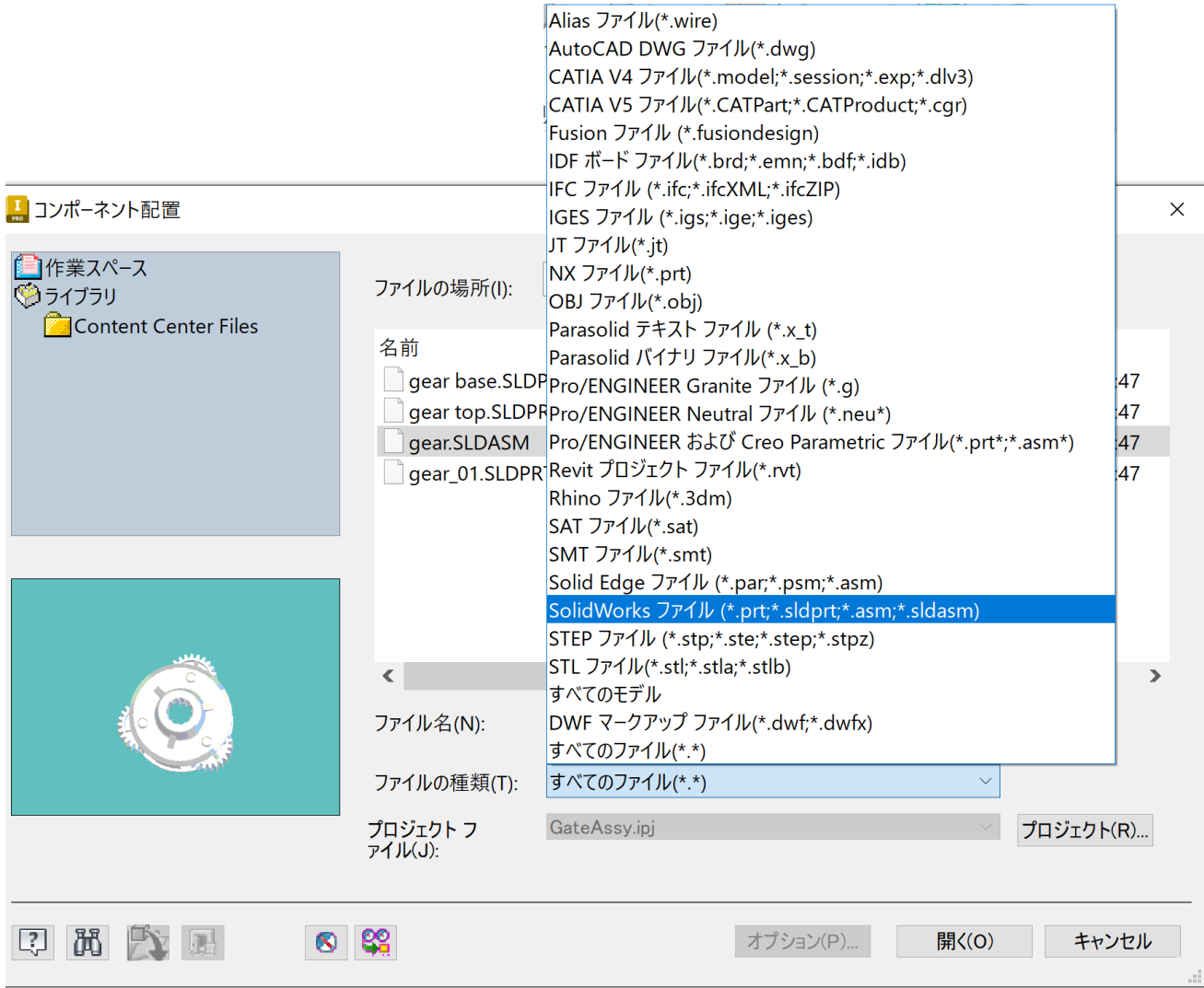

Step4:ここでは「gear.SLDASM」を選択し「開く」をクリックします。

Step5:「モデルを変換」にチェック、アセンブリオプションの構造が「アセンブリ」になっていること

を確認して OK をクリックします。

インポート: gear.SLDASM

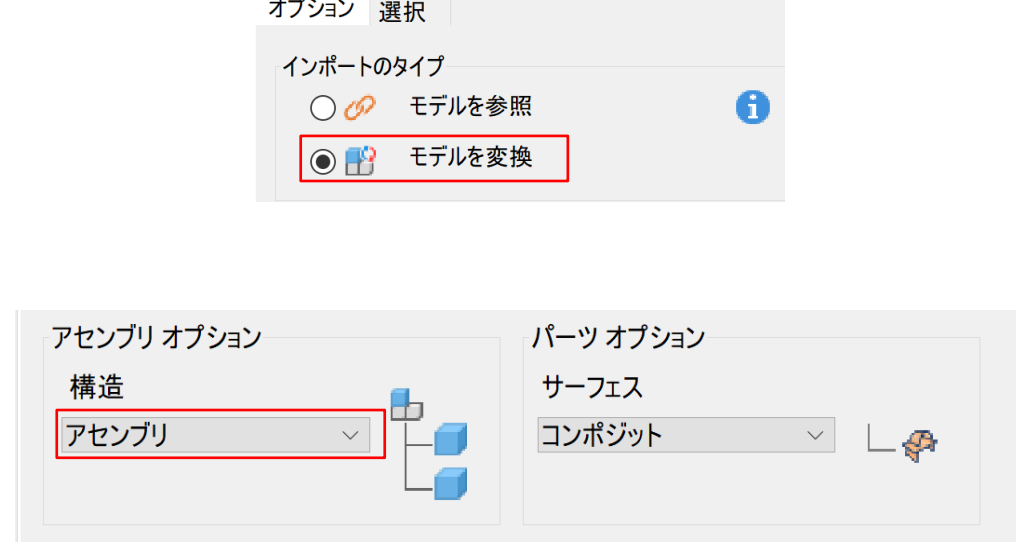

Step6:モデルが表示されますので、ここでは「右クリック」「原点に固定して配置」して配置し、もう 一度右クリックして「OK」を選択しメニューを終了します。

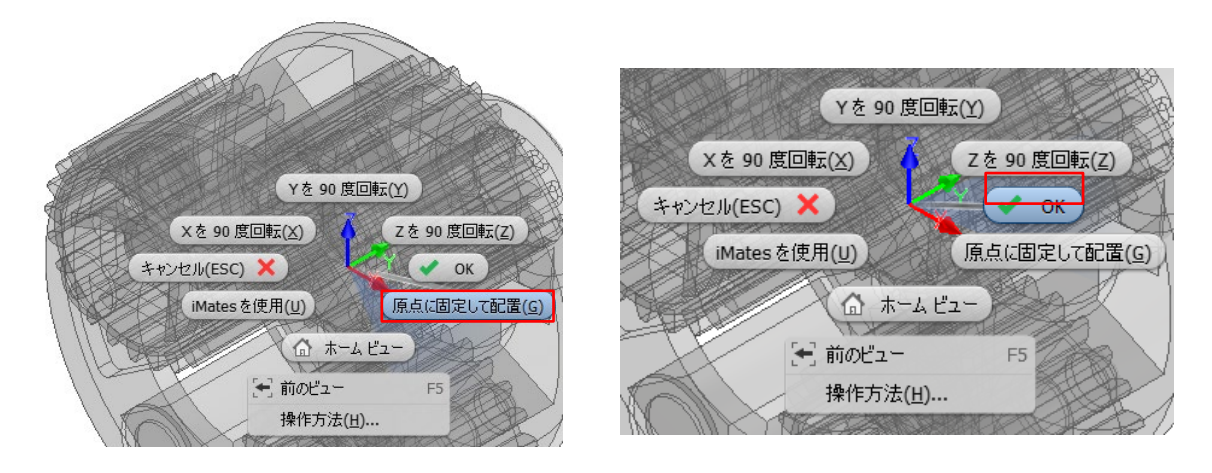

Step7:他 CAD データが Inventor のデータに変換され開きますので、一旦ファイルを保存します。 Step8:Inventor の「環境」タブの「BIM コンテンツ」をクリックすると、「BIM コンテンツ」コマン

ドが起動します。

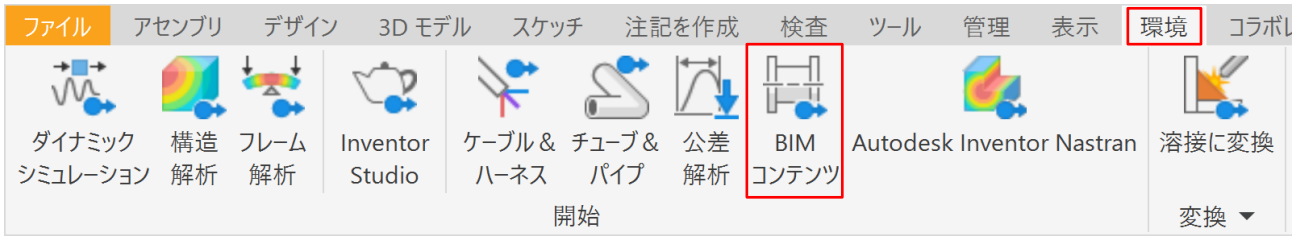

Step9:簡略化の「簡略化」をクリックし、簡略化コマンドを起動し、適宜名前をつけてアセンブリを保

### 存します。※注意:簡略化を使用するにはアセンブリファイルである必要があります

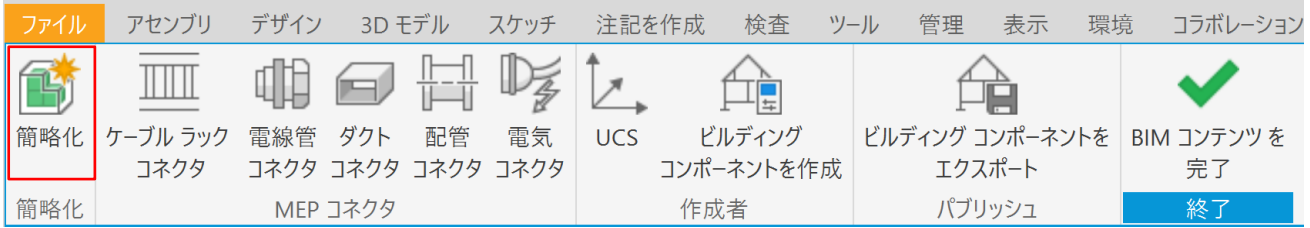

Step10:「選択して除外」の矢印をクリックし、ここでは「歯車」を選択し除外します。

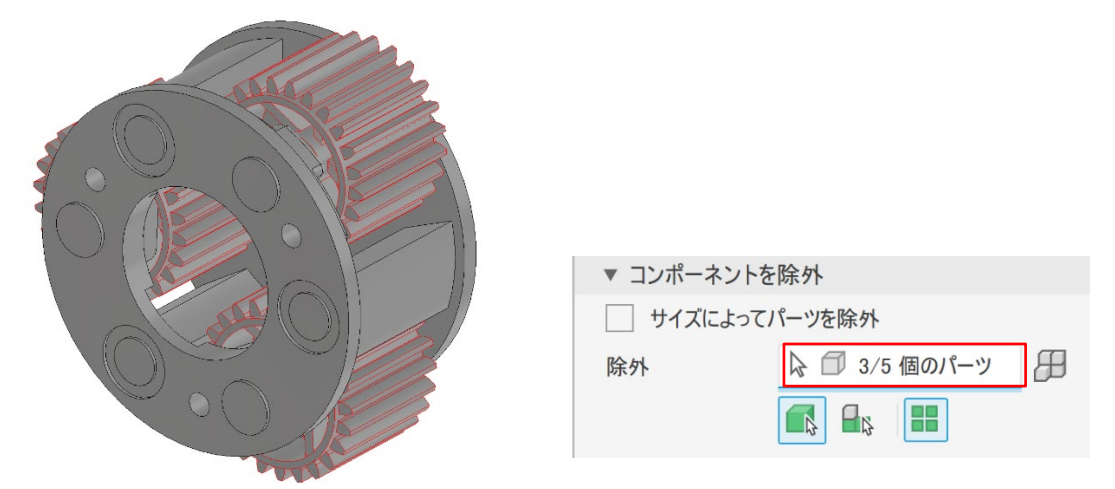

Step11:「フィーチャを除去」で「穴」「フィレット」「面取り」「ポケット」「エンボス」に適宜数値を

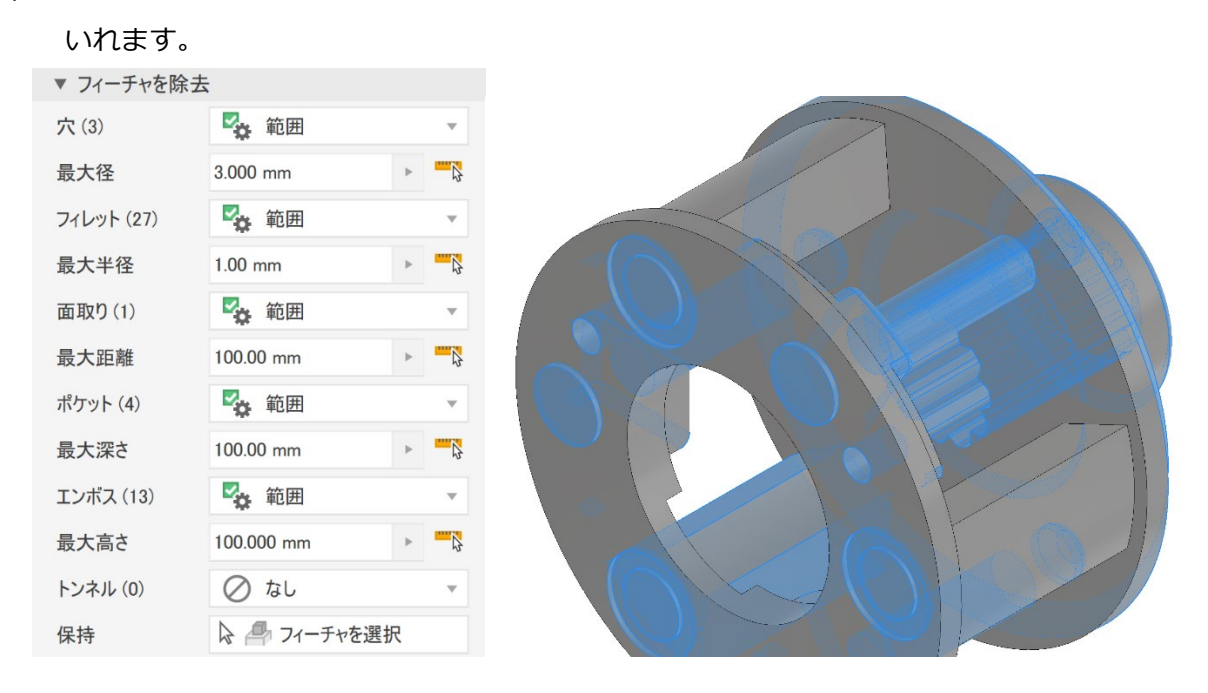

数値が不明な場合は「測定アイコン(定規と矢印マーク)」をクリックして形状を選択すると、適用するサ イズが自動的に抽出されます。(例:「穴」で「測定アイコン(定規と矢印マーク)」をクリックし穴を選択 すると穴のサイズ(ここでは 3.00mm)が表示されます)

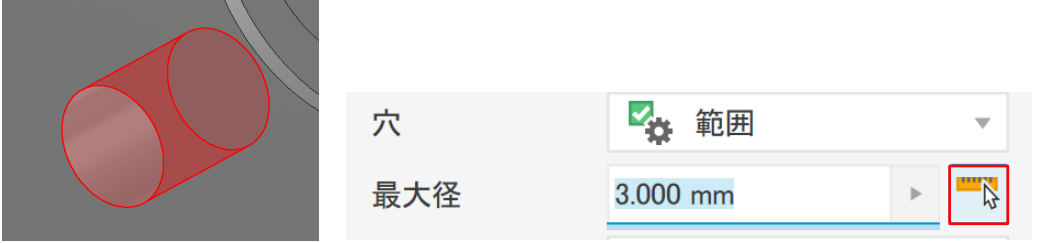

Step12:「出力」の名前で適宜パーツ名をつけます。(ここでは「Assembly1\_簡略化\_1」とします) 「各ソリッドをソリッドボディとして保持」を選択し「OK」をクリックします。「BIM コンテ ンツを完了」をクリックし、一旦メニューを終了します。

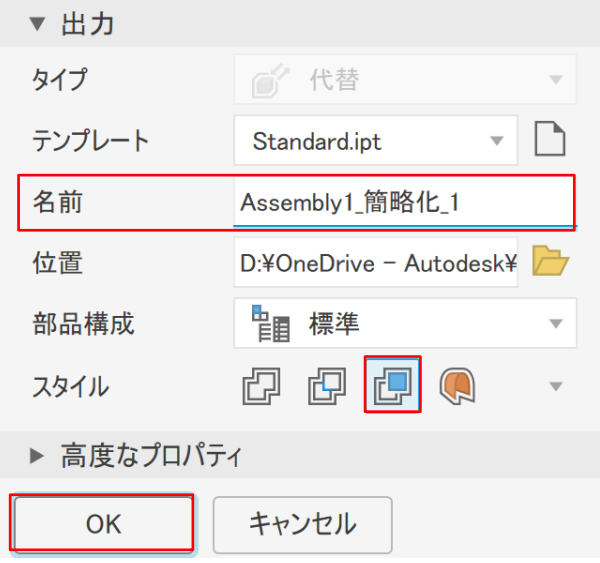

Step13:ブラウザで「Assembly1\_簡略化\_1:1」をダブルクリックし編集モードに入ります。

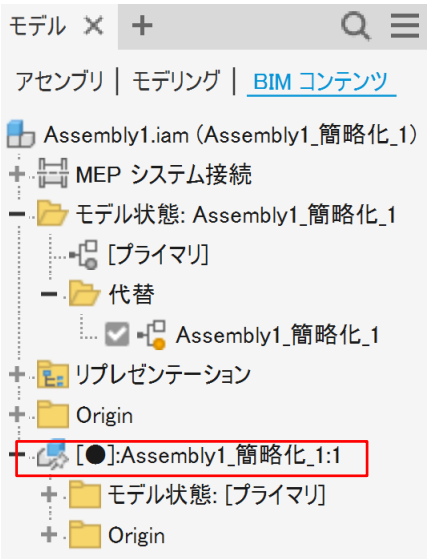

※途中でファイルを閉じてしまった場合は、簡略化したファイルを開きます。

(ここでは「Assembly1\_簡略化\_1.ipt」を開きます。)

### Step14:「3D モデル」タブの「ダイレクト」を選択します。ダイレクト編集メニューが起動するので、

#### 「移動」を選択し、削除したい突起の上面を選択します

除します。全て削除出来たら「×」でダイレクト編集メニューを終了します。

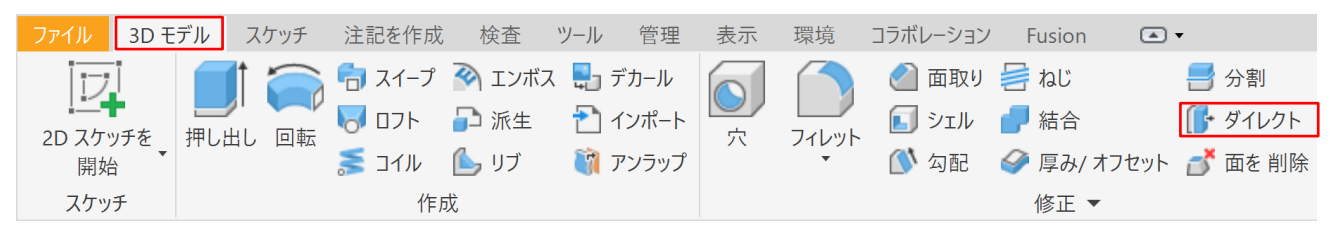

「削除」をクリックして、「水色の歯車の面」を選択し「+」適応をクリックして残った歯車の突起を削

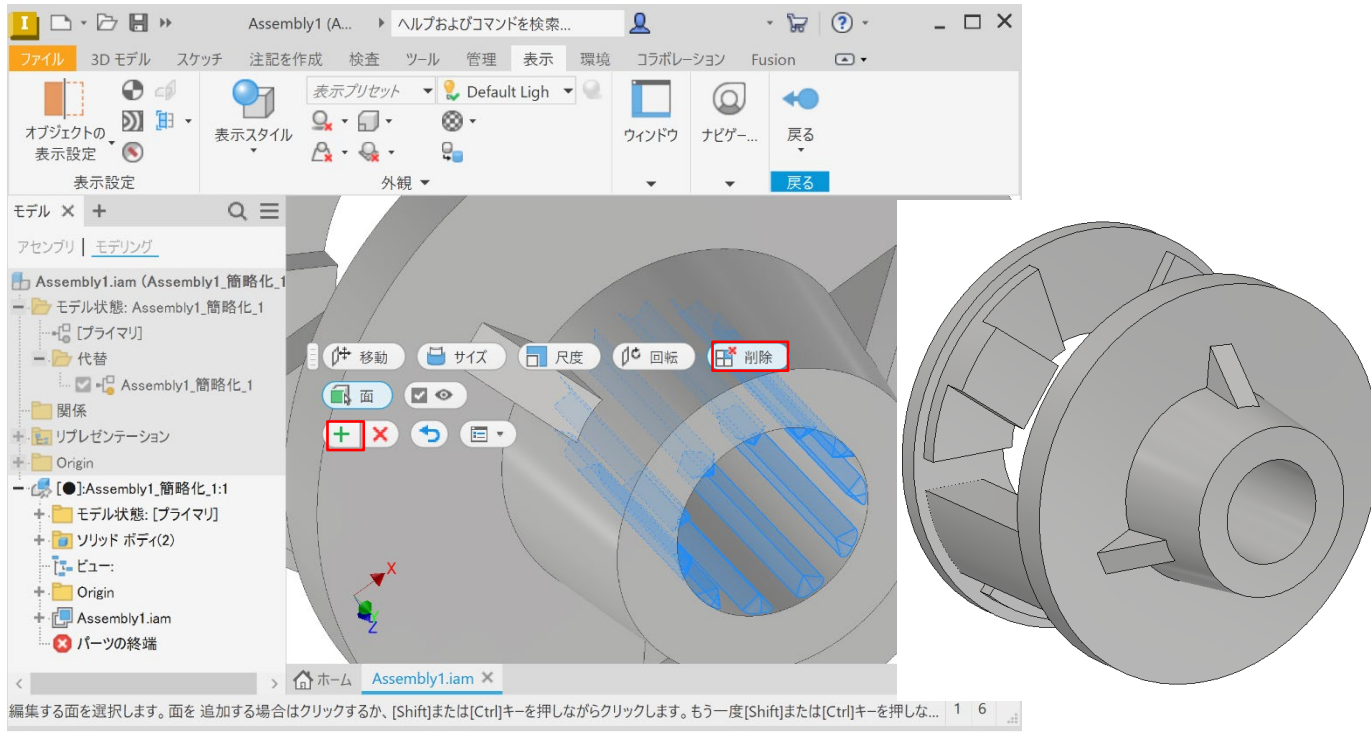

Step15:「戻る」で編集を終了します。

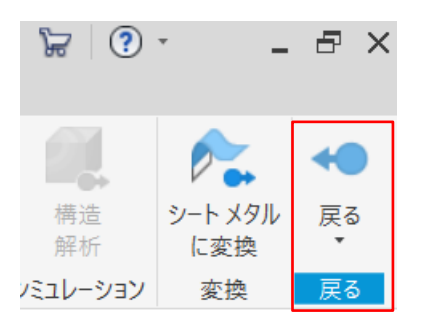

Step16:ブラウザで簡略化したファイル(ここでは「Assembly1\_簡略化\_1.ipt」)を選択し、右クリッ クで「開く」を選択しファイルを開きます。

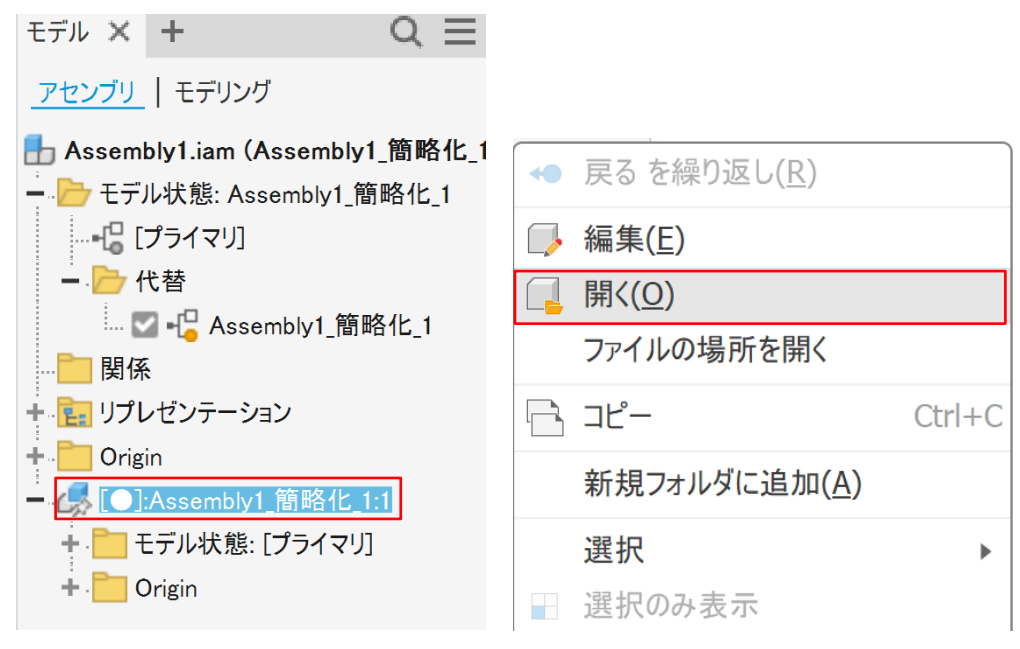

Step17:「BIM コンテンツ」の「ビルディングコンポーネントを作成」で適宜属性情報を入力します。 Step18:「ビルディングコンポーネントをエクスポート」を選択します。

| ファイル | アヤンブリ    | デザイン                   |          | 3D モデル | スケッチ                | 注記を作成 |        | 検杳         | ツール             | 管理 | 表示     | 環境          | コラボレーション |
|------|----------|------------------------|----------|--------|---------------------|-------|--------|------------|-----------------|----|--------|-------------|----------|
|      |          |                        |          |        | ß,                  |       |        |            |                 |    |        |             |          |
| 簡略化  | ケーブル ラック | 電線管<br>ダクト<br>配管<br>電気 |          |        | <b>UCS</b>          |       | ドルディング |            | ビルディング コンポーネントを |    |        | BIM コンテンツ を |          |
|      | コネクタ     |                        |          |        | コネクタ コネクタ コネクタ コネクタ |       |        | コンポーネントを作成 |                 |    | エクスポート |             | 完了       |
| 簡略化  |          |                        | MEP コネクタ |        |                     |       | 作成者    |            |                 |    | ハノリツンコ |             | 終了       |

Step19:「ファイルの種類」で「Revit ファミリファイル(\*.rfa)」「IFC2x4(\*.IFC)」を選択し、適宜 名前を付けて RFA/IFC で保存します。

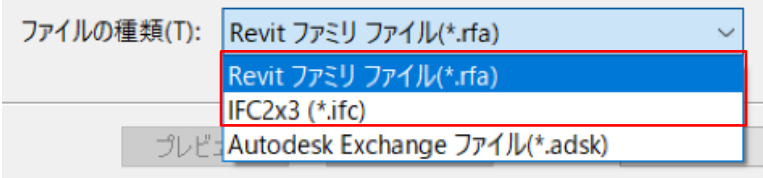

※補足 3:機器の属性を個別に作成したい場合

Inventor で機器毎に分けて RFA 出力し、Revit で複合ファミリとして統合する必要があります。

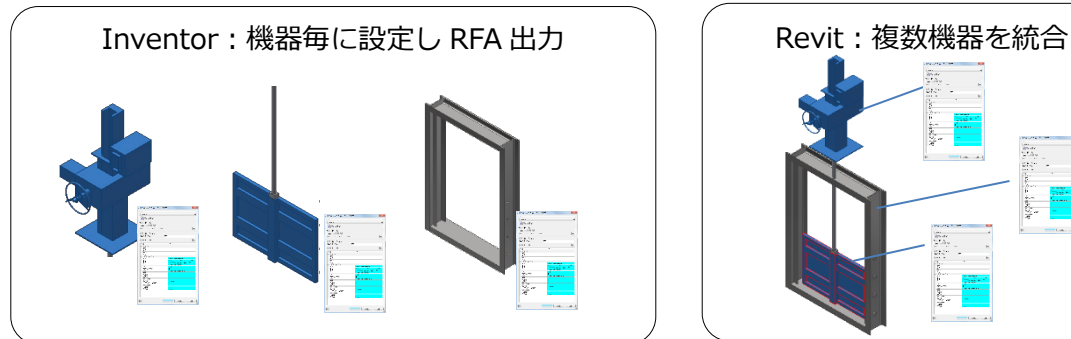

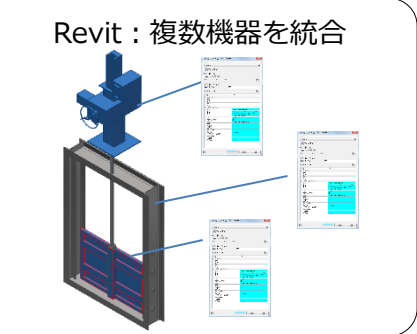

- 補足 3-1:機器の属性を個別に作成したい場合(IFC 編)
- Step1:「2.Autodesk Inventor による形状の簡略化」「3. Inventor で IFC/RFA,RVT 出力」を参考に機 器毎に作業を行い RFA で出力します。
- Step2: Revit を起動し、「プロジェクト」で「新規作成」をクリックし、適宜テンプレートを選択しま す。今回は「建築テンプレート」を選択します。

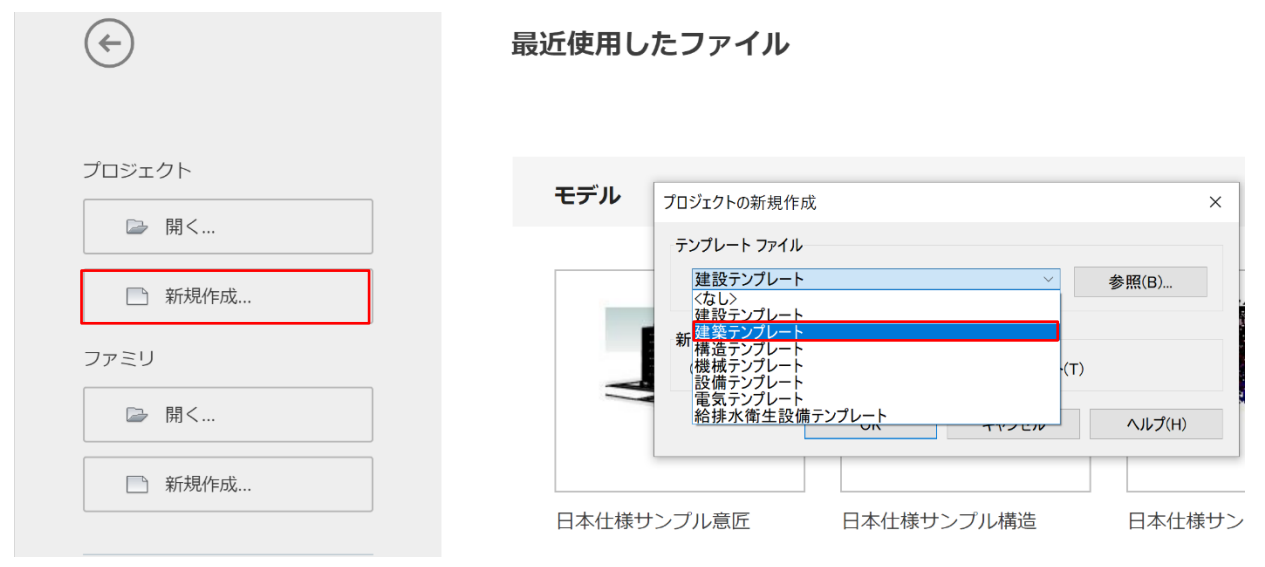

Step3:「挿入」タブ「ファミリロード」をクリックし、Inventor で出力した機器の RFA を選択します。

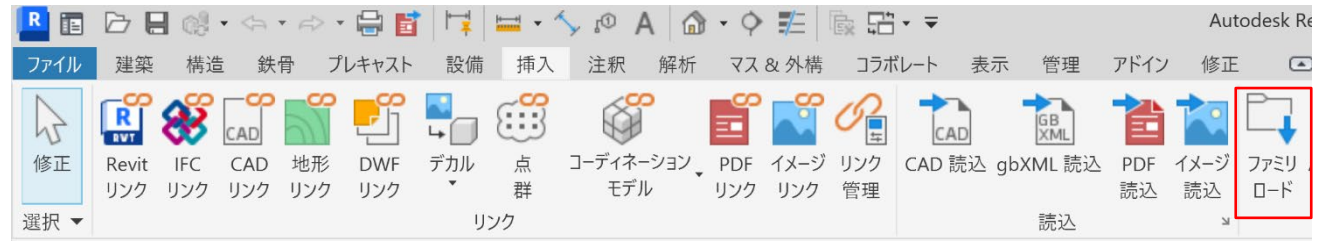

# Step4:「建築」タブの「コンポーネント」「コンポーネントを配置」コマンドをクリックし、読み込んだ RFA を適宜配置します。

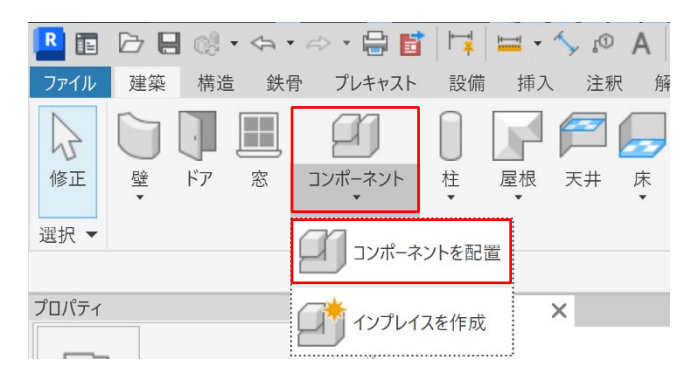

Step5:同じ手順で各機器を中心に合わせて配置します。

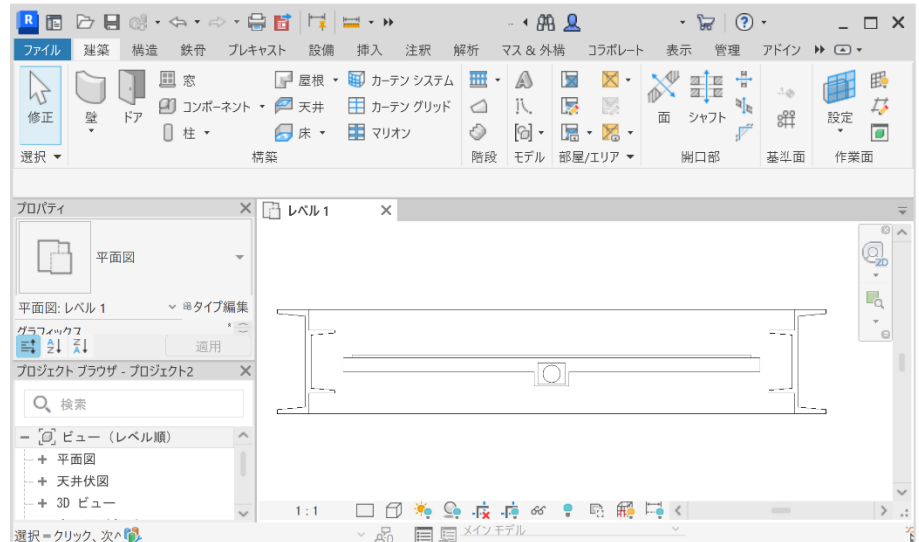

ポイント:Inventor で RFA 出力する際、挿入点の指定が出来ます。それぞれの機器を共通の挿入点に指

定しておくと、Revit の位置あわせが容易になります。

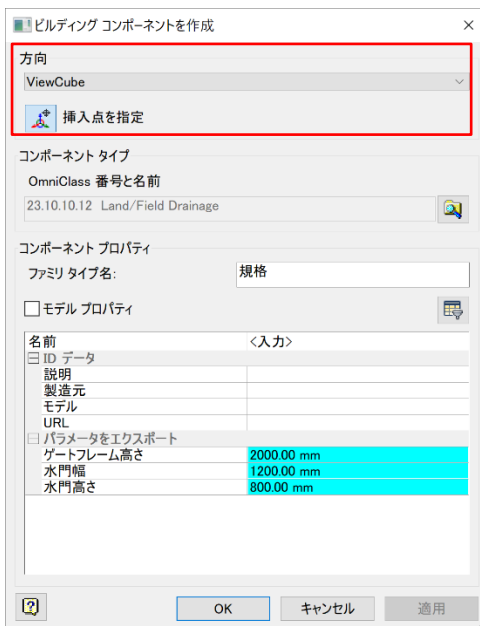

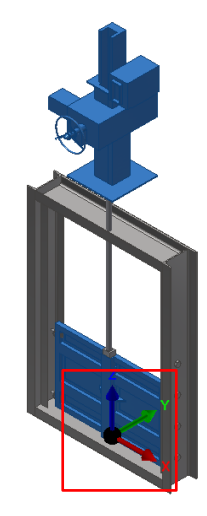

Step6: 属性情報の変更や追加を行いたい場合は適宜入力します。

Step7:ファイル/書き出し/IFC を選択し、適宜名前を付けて、IFC 出力します。

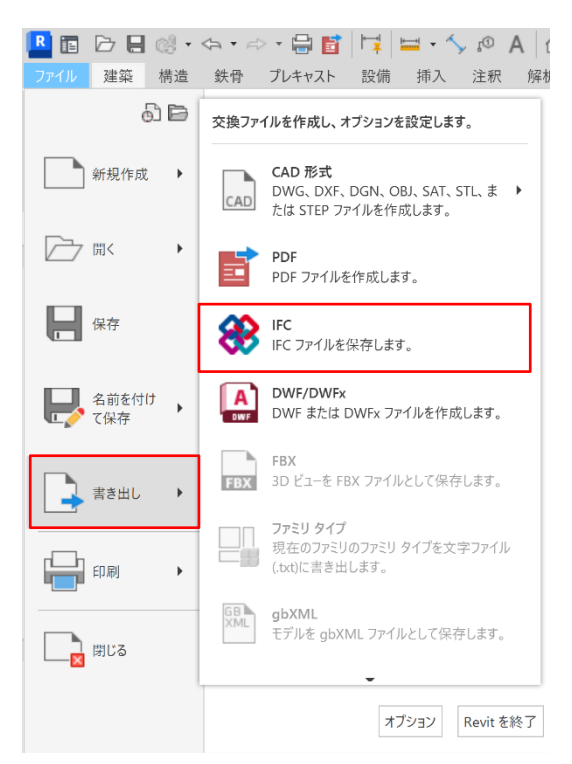

補足 3-2:機器の属性を個別に作成したい場合(RFA 編)

- Step1:「2.Autodesk Inventor による形状の簡略化」「3. Inventor で IFC/RFA 出力」を参考に機器毎 に作業を行い RFA で出力します。
- Step2: Revit を起動し、ファミリの新規作成を選択します。

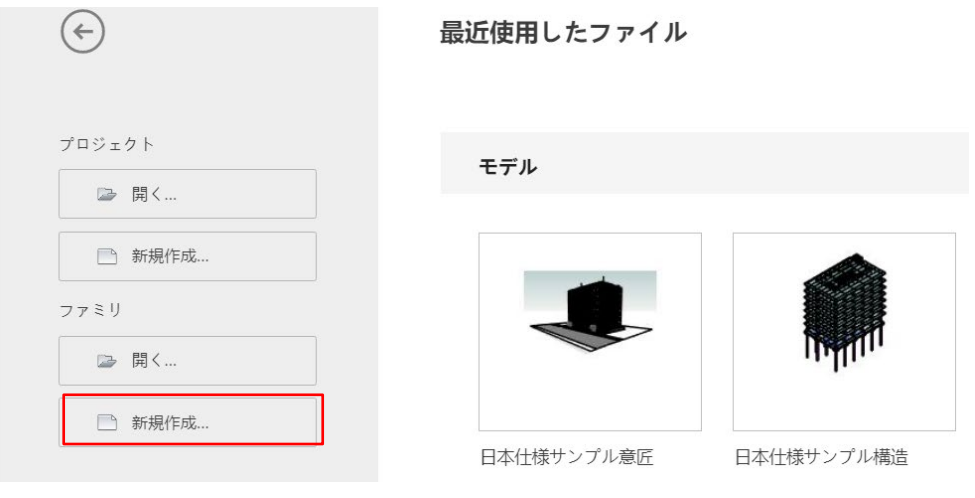

Step3:適宜ファミリーテンプレートを選択します。今回は「一般モデル(メートル単位).rft」を選択し

#### 開きます。

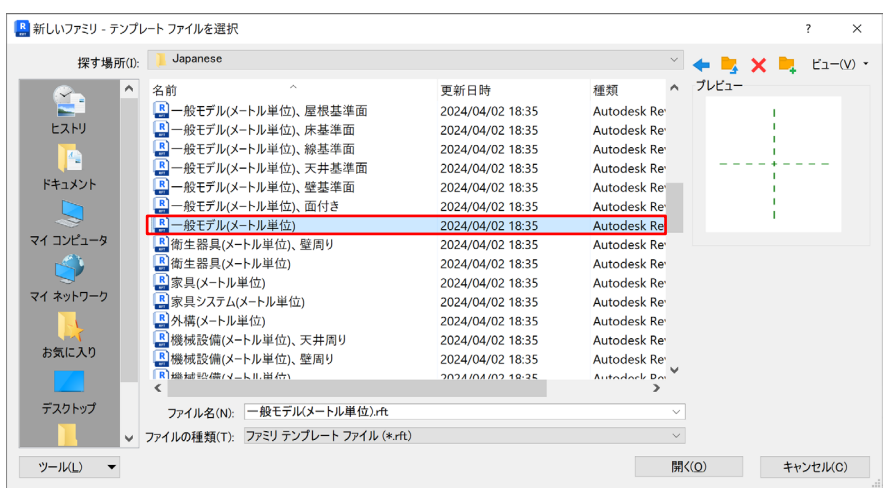

Step4:「挿入」タブの「ファミリロード」をクリックし、Inventor で出力した機器の RFA を選択しま

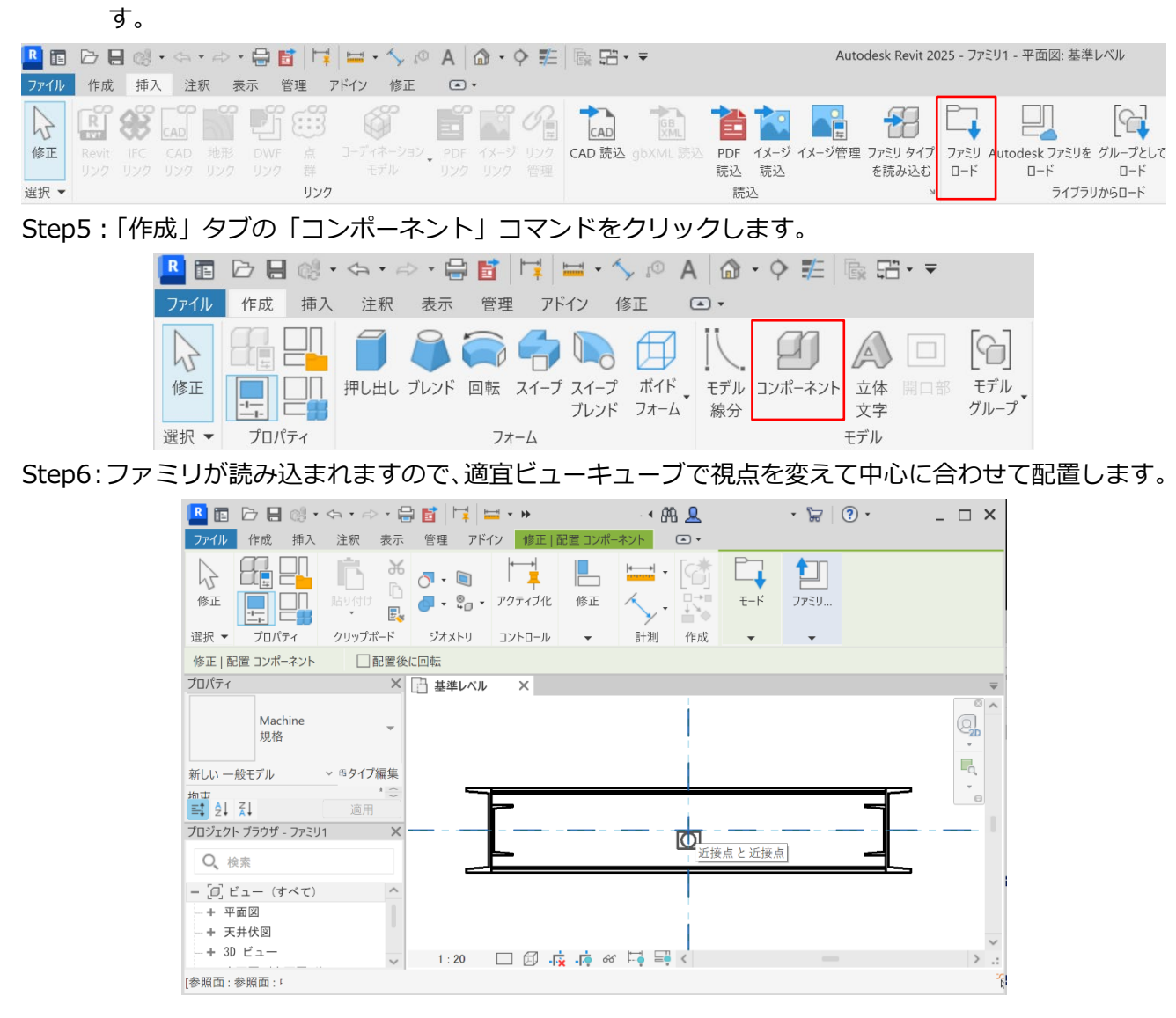

ポイント:Inventor で RFA 出力する際、挿入点の指定が出来ます。それぞれの機器を共通の挿入点に指 定しておくと、Revit の位置あわせが容易になります。

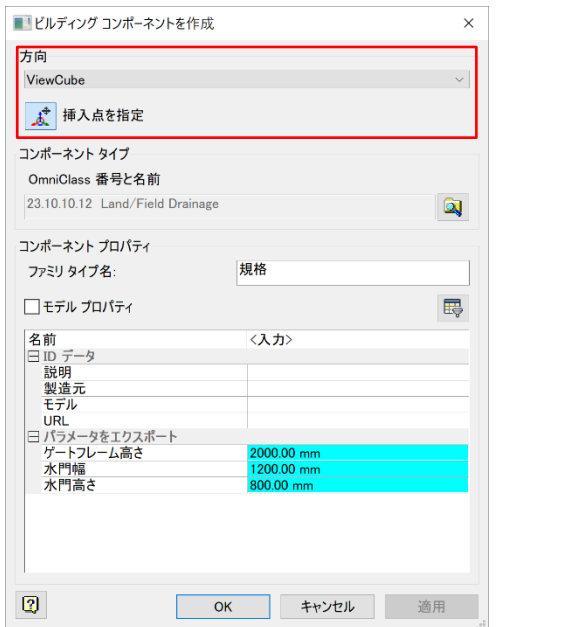

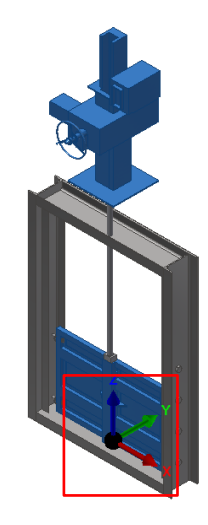

Step7:他の機器も Sep4~6 の手順を繰り返します。

Step8: 属性情報の変更や追加を行いたい場合は適宜入力します。

Step9:適宜名前をつけて RFA で保存します。

※補足 4:レイアウト済データを RVT 出力する方法(Inventor2025 以降)

Inventor2022 より Inventor 上のレイアウトデータを Revit プロジェクトファイルである RVT で出力 出来るように更に Inventor2025 からは出力する RVT のバージョンを選択出来るようになりました。 レイアウトのモデルの詳細度が細かい場合は、出力する前に RFA 同様、形状の簡略化を行います。

Step1: 「BIMCIM\_RVT.iam」を開きます。

※ここでは Product Design & Manufacturing Collection に同梱されている Factory Design Utilities で作成したレイアウトデータを使用いたします。Factory Design Utilities がインストー ルされていない場合は「Factory Environment を取り扱うソフトウェアがロードされていません」 と警告が表示されますが、「OK」を押して進めて下さい。

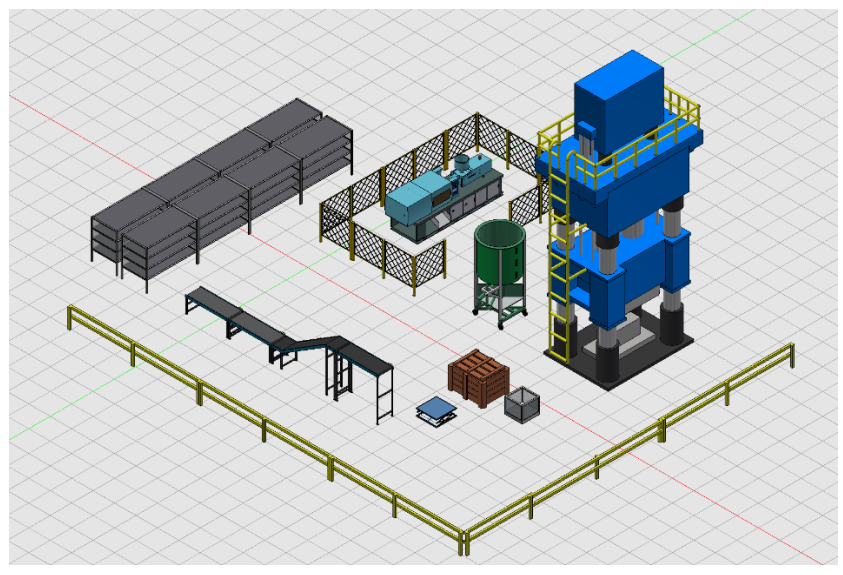

Step2:ファイル/書き出し/RVT を選択します。簡略化メニューが起動しますので、適宜穴やフィレ ットなど形状の簡略化を行います。ここでは設備モデルがある程度簡略化されているので「なし」 とします。

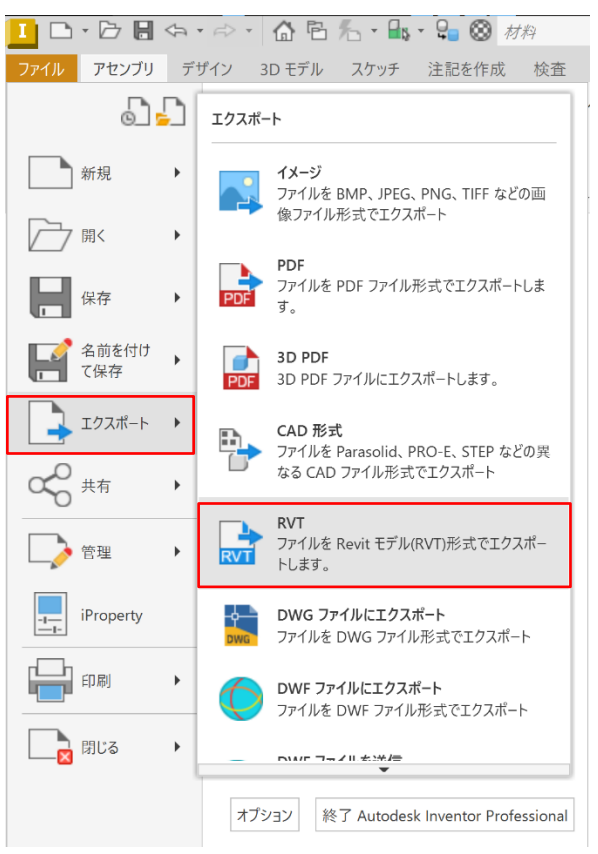

Step3:出力する RVT のバージョンを選択する事が出来ます。

※RFA 出力する際に Revit Core Engine(RCE)がインストールされていない場合は、インストー ルするように求められます。

![](_page_32_Picture_114.jpeg)

- Step4:「出力」で適宜名前を付けます。「タイプ」が「Revit モデル(RVT)」となっている事を確認しま す。ここでは名前を「BIMCIM RVT 簡略化 1」とします。
- Step5:「構造」が「各最上位コンポーネント」になっているか確認します。

![](_page_32_Picture_115.jpeg)

※レイアウト(機器の形状や配置)は RVT で出力されますが、Inventor のファイル名が Revit の タイプ名として出力されます。RFA(ファミリー)作成の時の様に Inventor で属性情報は付与出来 ませんので、別途 Revit 側で各機器の名称や属性入力する必要があります。また各機器はタイプ で出力されますが RFA では出力されませんので留意下さい。

Step4:RVT 出力が完了すると下記メニューが表示されますので「OK」をクリックします。

![](_page_33_Picture_1.jpeg)

- Step5:再度編集が必要な場合は、ブラウザの「Revit エクスポート」で RVT を選択し「右クリック」
	- で「簡素化を編集」を選択し適宜簡略化を再度行う事が出来ます。

![](_page_33_Picture_4.jpeg)

Step6: Revit を起動しプロジェクトの開くで、先程 Inventor で出力した RVT を開きます。ここでは 「BIMCIM\_RVT\_簡略化\_1.RVT」を開きます。

![](_page_33_Picture_151.jpeg)

Step7:成形機を選択しタイププロパティをクリックします。

![](_page_33_Picture_8.jpeg)

Step8:タイププロパティメニューが表示されます。タイプ(T)には Inventor でつけられたファイル名 が表示されています。「名前を変更」をクリックして適宜ファイル名を変更します。ここでは名 称を「Injection Molding Machine」とします。

![](_page_34_Picture_53.jpeg)

Step9:あわせて適宜属性情報を入力します。

![](_page_34_Picture_54.jpeg)

Step10:他の設備も同様にタイププロパティメニューを用いて名称属性情報を入力します。 Step11:RVT を保存します。

2018.6.29 初版 (Ver1.0) 2020.4.22 補足追加&2021 に更新 (Ver2.0) 2021.5.31 補足追加&2022 に更新 (Ver3.0) 2024.4.11 2025 に更新 (Ver4.0)

オートデスク株式会社

〒105-6308 東京都港区虎ノ門 1-23-1 虎ノ門ヒルズ森タワー8F

AUTODESK、AUTODESK ロゴ、その他オートデスク製品名は、オートデスクの米国およびその他の国における商標また は登録商標です。その他記載の会社名および商品名は、各社の商標または登録商標です。